# **Instrucciones de servicio**

# **AMAZONE**

# **Software ISOBUS**

# **GreenDrill**

# **FTender**

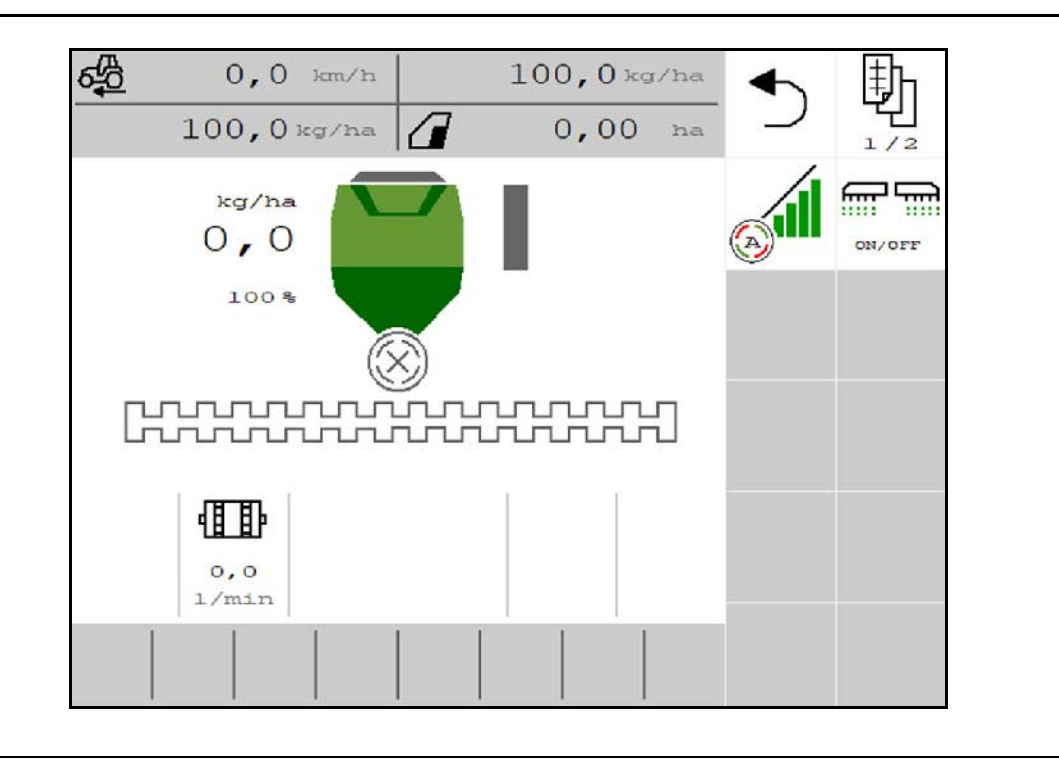

MG7132 BAG0218.5 07.21 Printed in Germany

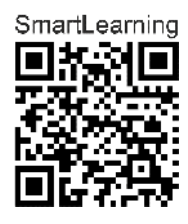

**Leer y observar las presentes instrucciones de servicio antes de la primera puesta en funcionamiento. Conservarlas para un uso futuro.**

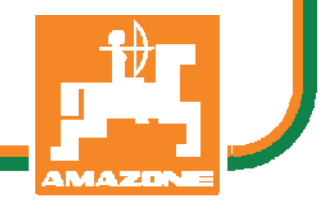

**es**

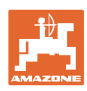

# *No puede ser ni incómodo ni superfluo leer las instrucciones de*

*servicio y guiarse por ellas, pues no basta con escuchar de otros y ver que una máquina es buena, comprarla y creer que de ahí en adelante todo funcionará por sí solo. El responsable no sólo se haría un daño sino también cometería el error de buscar la causa de un eventual fracaso en la máquina en vez de buscarla en sí mismo. Para estar seguro del éxito debe compenetrarse con el espíritu del objeto, es decir, informarse de cada dispositivo de la máquina y adquirir práctica en su manejo. Sólo entonces quedará satisfecho de la máquina y de sí mismo. Lograr esto es el objetivo de estas instrucciones de servicio.* 

*Leipzig-Plagwitz 1872.* 

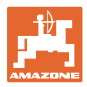

# **Dirección del fabricante**

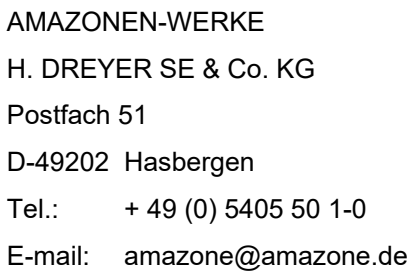

# **Pedido de recambios**

Podrá acceder libremente al catálogo de recambios en el portal de recambios www.amazone.de.

Enviar los pedidos al establecimiento especializado de AMAZONE más cercano.

### **Acerca de estas instrucciones de servicio**

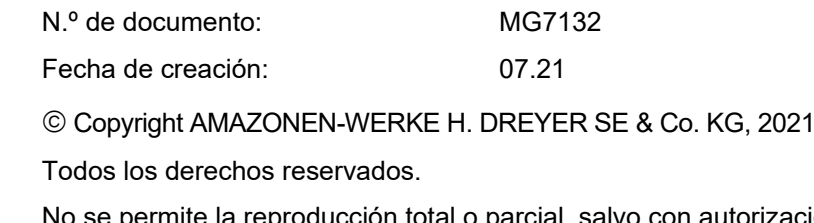

No se permite la reproducción total o parcial, salvo con autorización de AMAZONEN-WERKE H. DREYER SE & Co. KG.

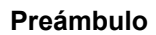

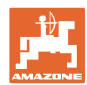

Apreciado cliente:

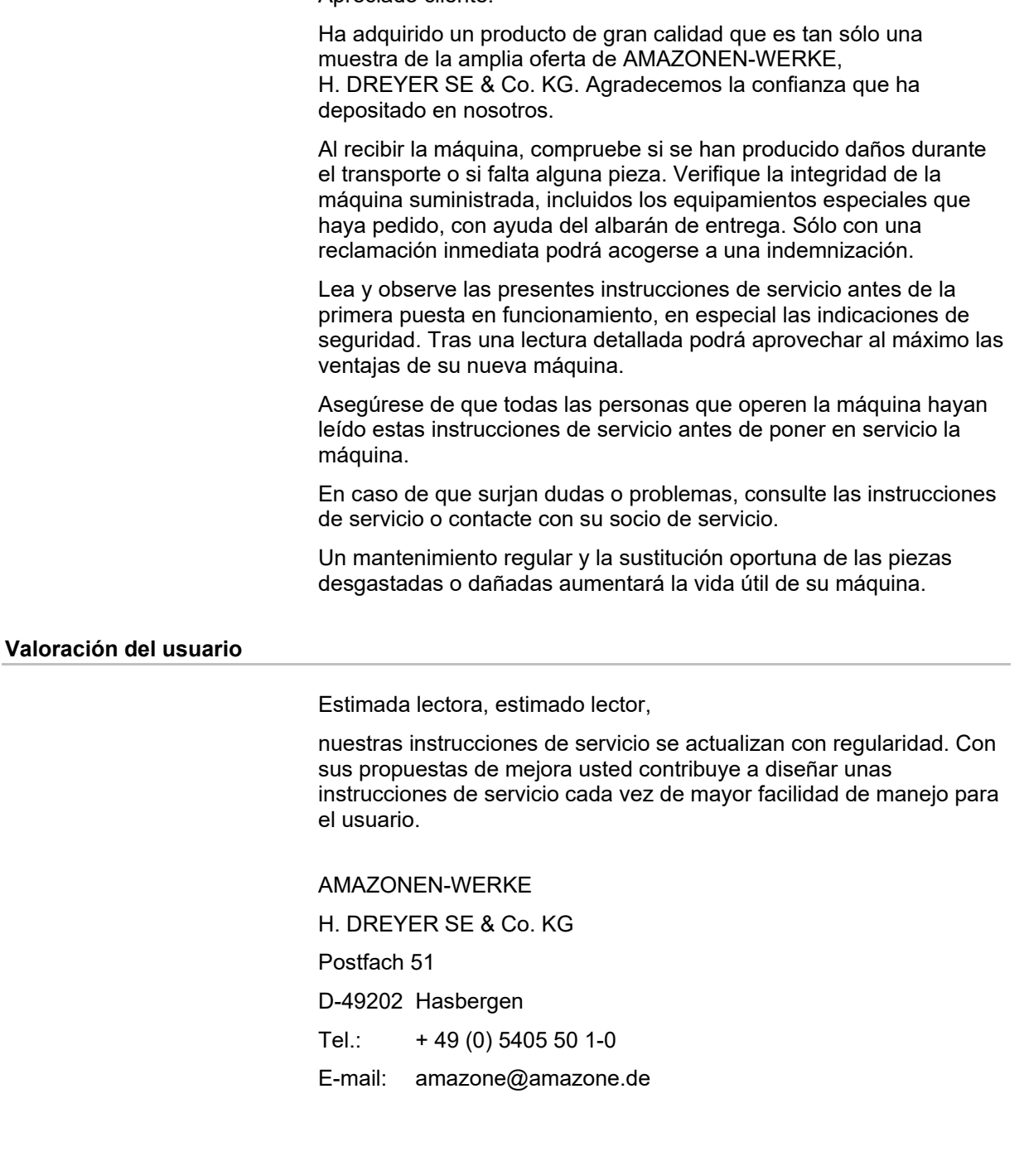

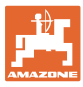

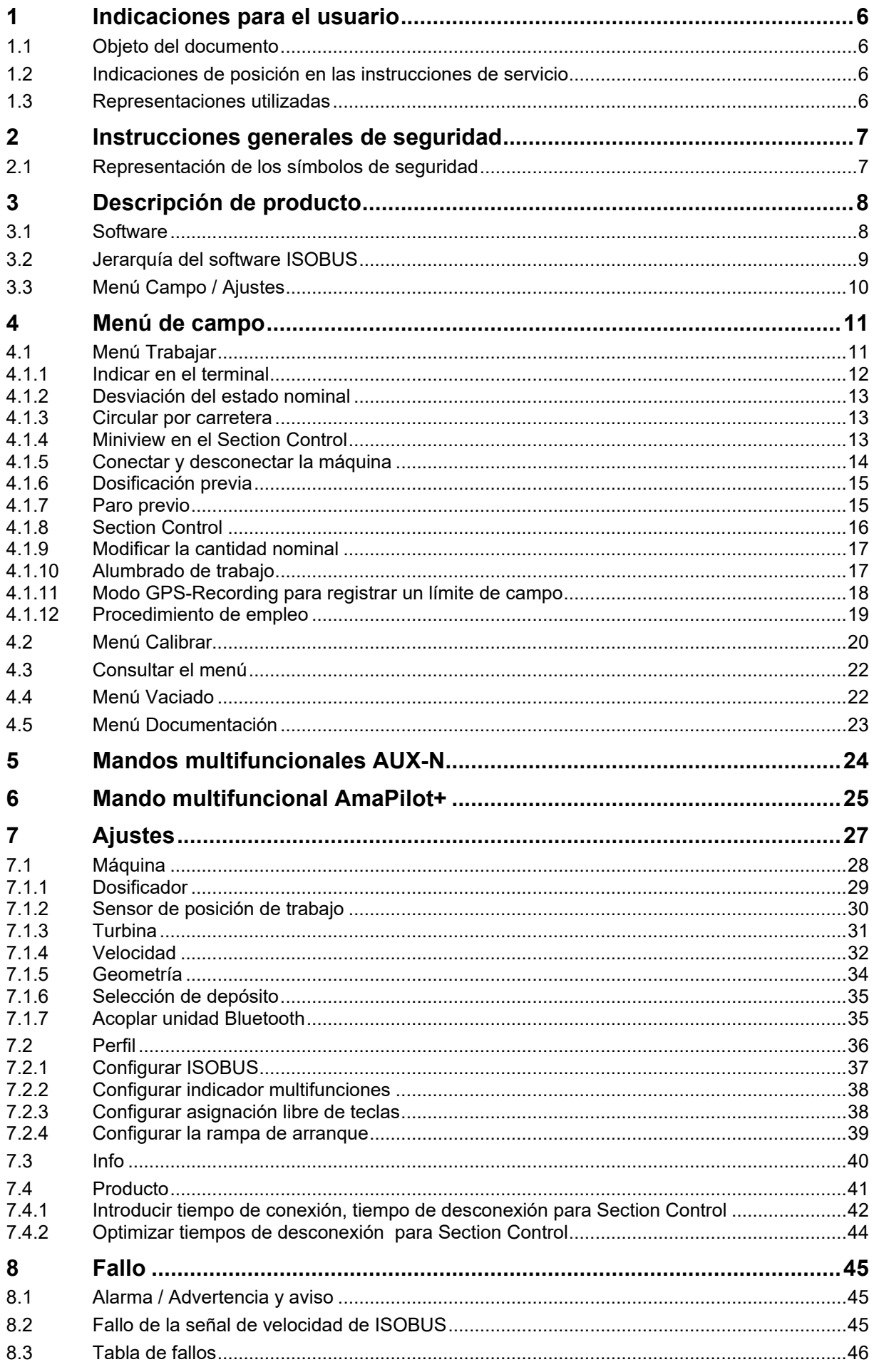

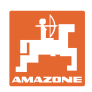

# <span id="page-5-0"></span>**1 Indicaciones para el usuario**

El capítulo Indicaciones para el usuario proporciona información sobre el manejo de las instrucciones de servicio.

# <span id="page-5-1"></span>**1.1 Objeto del documento**

Las presentes instrucciones de servicio

- describen el manejo y el mantenimiento de la máquina.
- proporcionan indicaciones importantes para un manejo seguro y eficiente de la máquina.
- forman parte de la máquina y deberán llevarse siempre con ella o en el vehículo tractor.
- deben conservarse para un uso futuro.

# <span id="page-5-2"></span>**1.2 Indicaciones de posición en las instrucciones de servicio**

Todas las indicaciones sobre dirección recogidas en estas instrucciones de servicio se entienden vistas en dirección de marcha.

# <span id="page-5-3"></span>**1.3 Representaciones utilizadas**

# **Acciones y reacciones**

Las actividades que debe realizar el operador se muestran como acciones numeradas. Siga el orden de las indicaciones de manipulación prescritas. La reacción a cada una de las acciones también se indica mediante una flecha.

# Ejemplo:

- 1. Instrucción 1
- $\rightarrow$  Reacción de la máquina a la acción 1
- 2. Instrucción 2

# **Enumeraciones**

Las enumeraciones sin una secuencia obligatoria se representan en forma de lista con puntos de enumeración.

Ejemplo:

- Punto 1
- Punto 2

# **Números de posición en las figuras**

Las cifras en paréntesis redondos remiten a los números de posición en las figuras. Ejemplo:

(1) Posición 1

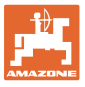

# <span id="page-6-0"></span>**2 Instrucciones generales de seguridad**

El conocimiento de las indicaciones de seguridad básicas y de las normas de seguridad es una condición básica para un manejo seguro y un servicio sin problemas de la máquina.

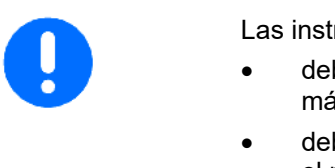

- Las instrucciones de servicio
	- deben conservarse siempre en el lugar de trabajo de la máquina.
- deben estar accesibles en todo el momento para el operador y el personal de mantenimiento.

# <span id="page-6-1"></span>**2.1 Representación de los símbolos de seguridad**

Las indicaciones de seguridad están señaladas mediante el símbolo de seguridad triangular y una palabra antepuesta. La palabra (PELIGRO, ADVERTENCIA, ATENCIÓN) describe la gravedad del peligro potencial y tiene el siguiente significado:

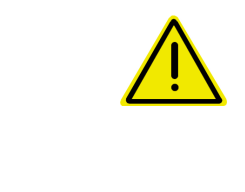

### **PELIGRO**

**identifica un peligro inmediato con un elevado riesgo de conducir a la muerte o a graves lesiones (pérdida de miembros o daños duraderos) si no se evita.**

**La inobservancia de estas indicaciones supone un peligro inmediato de muerte o de sufrir lesiones graves.**

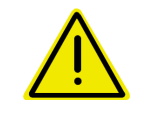

# **ADVERTENCIA**

**identifica un posible peligro con un riesgo moderado de conducir a la muerte o a lesiones (graves) si no se evita.**

**La inobservancia de estas indicaciones puede conducir a la muerte o a sufrir lesiones graves.**

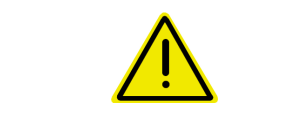

### **ATENCIÓN**

**identifica un peligro con un riesgo bajo que podría conducir a lesiones leves o moderadas o a daños materiales si no se evita.**

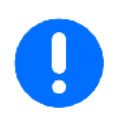

### **IMPORTANTE**

**identifica la obligación de adoptar un comportamiento determinado o realizar una actividad concreta para el manejo correcto de la máquina.**

**La inobservancia de estas indicaciones puede provocar perturbaciones en la máquina o en su entorno.**

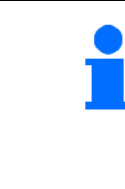

### **INDICACIÓN**

**identifica consejos de aplicación e información especialmente útil.**

**Estas indicaciones ayudan a aprovechar de forma óptima todas las funciones de la máquina.**

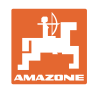

# <span id="page-7-0"></span>**3 Descripción de producto**

Con el software ISOBUS y un terminal ISOBUS se puede comprobar, manejar y supervisar cómodamente las máquinas AMAZONE.

El software ISOBUS trabaja con las siguientes sembradoras AMAZONE:

- **GreenDrill**
- **FTender**

Durante el trabajo

- el menú de trabajo muestra todos los datos de trabajo,
- la máquina se maneja mediante el menú de trabajo,
- el software ISOBUS regula la dosis de aplicación en función de la velocidad de marcha.

# <span id="page-7-1"></span>**3.1 Software**

Estas instrucciones de servicio son válidas a partir de la actualización del software:

NW257-F

Todo el software instalado debe corresponder a la versión actual.

De lo contrario:

- No será posible trabajar
- Contactar con el distribuidor

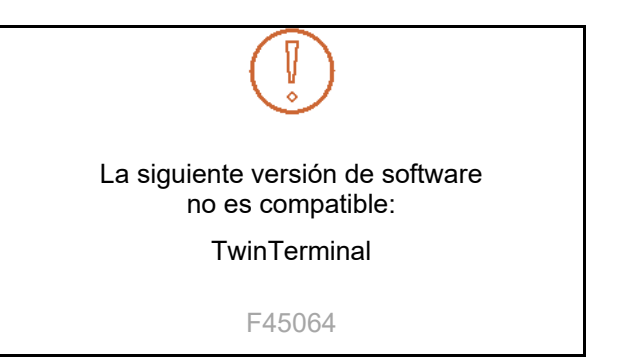

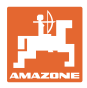

<span id="page-8-0"></span>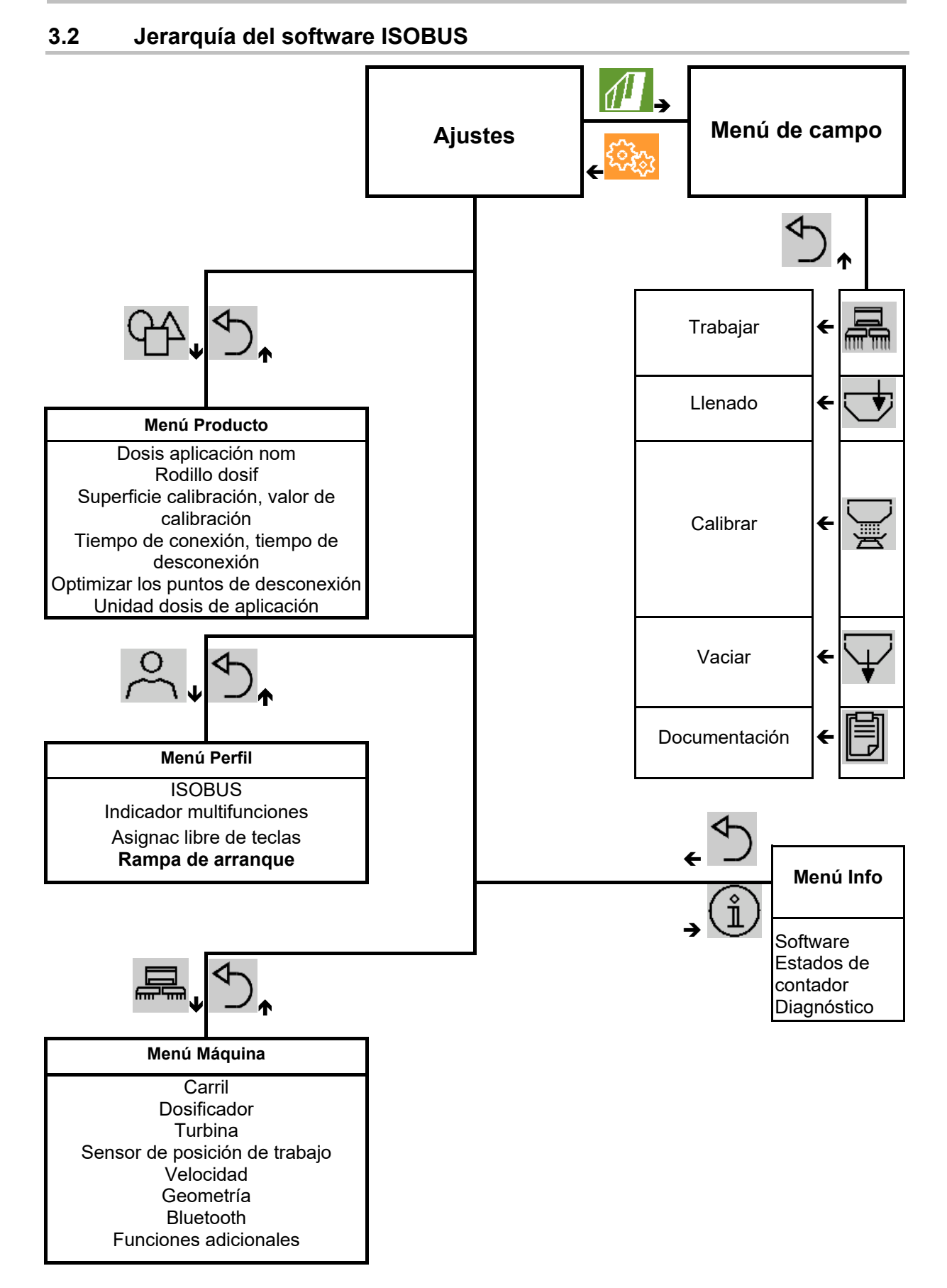

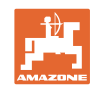

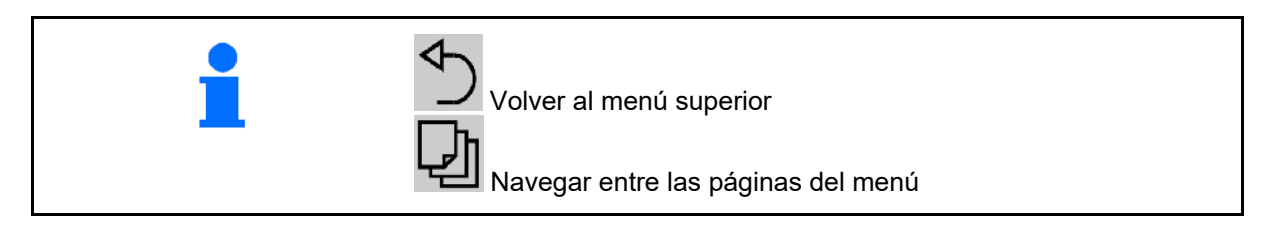

# <span id="page-9-0"></span>**3.3 Menú Campo / Ajustes**

Una vez conectado el terminal de mando se activa el menú de campo

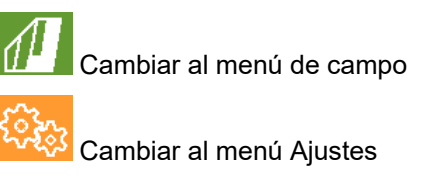

El símbolo seleccionado se muestra en color.

# **Menú de campo Ajustes para ajustes y administración:**

# **Menú Ajustes para ajustes y administración:**

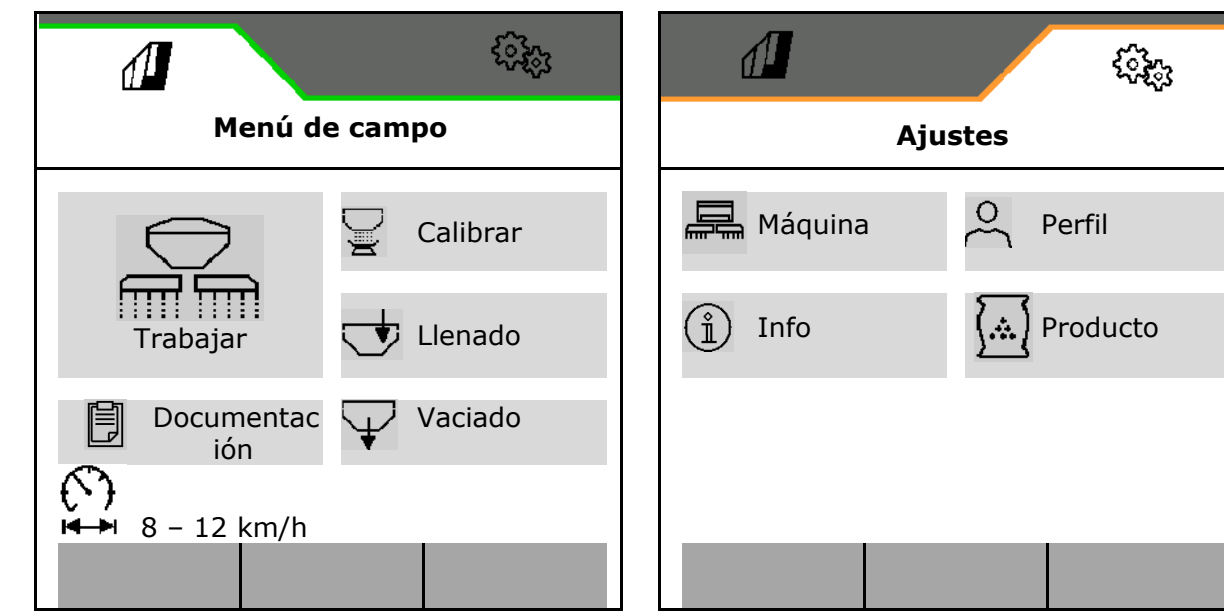

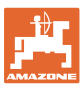

# <span id="page-10-0"></span>**4 Menú de campo**

- Menú Trabajar Manejar la máquina en el campo
- Menú Llenar
- Menú Calibrar

al control de cantidades nominales antes de la siembra

- Menú Vaciado
- Menú Documentación

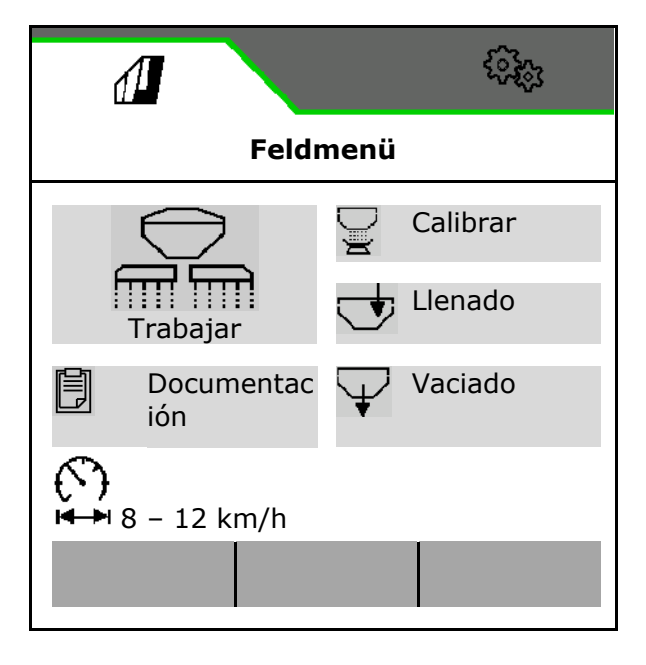

con los ajustes actuales

**K P** Rango posible para la velocidad de marcha

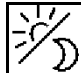

۞

Cambiar indicación en display de Vista Día a Vista Noche, y viceversa.

# <span id="page-10-1"></span>**4.1 Menú Trabajar**

Antes de iniciar la siembra

- Introducir los datos de producto,
- Realizar la calibración.

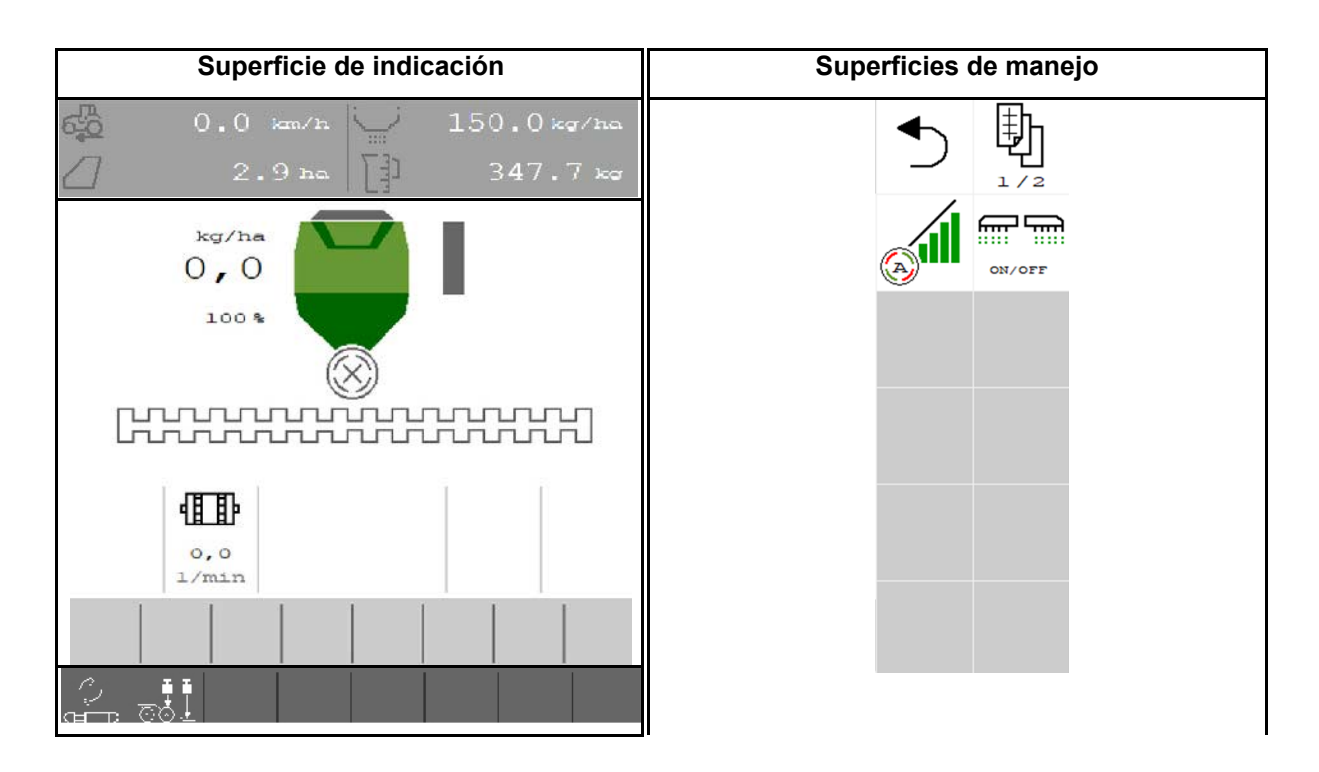

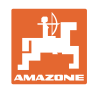

# <span id="page-11-0"></span>**4.1.1 Indicar en el terminal**

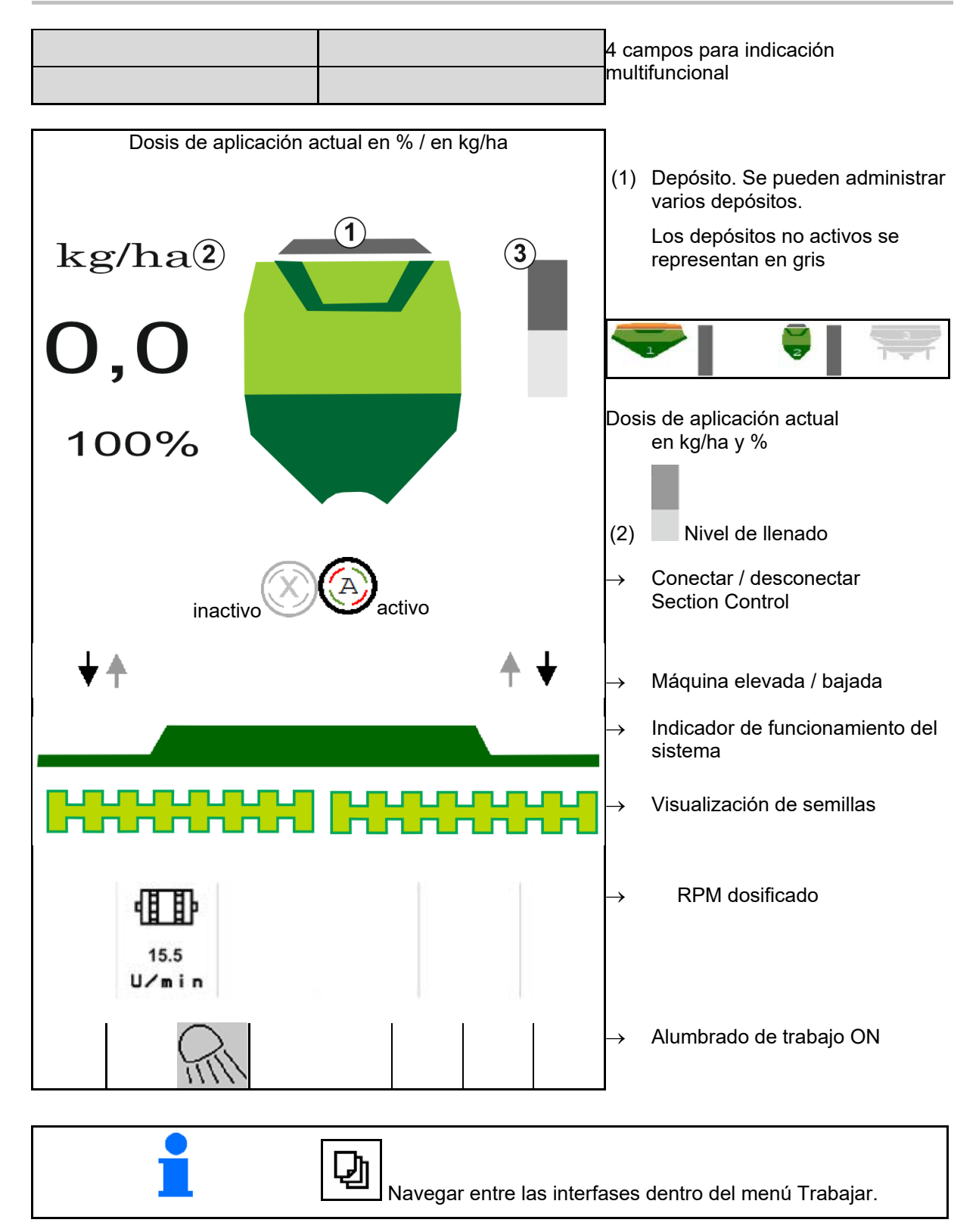

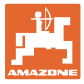

# <span id="page-12-0"></span>**4.1.2 Desviación del estado nominal**

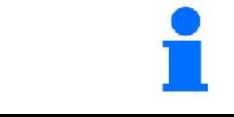

Las indicaciones amarillas son una observación sobre la diferencia respecto al estado nominal.

- (1) Velocidad simulada activa / Fuente de información no disponible
- (2) Se cumplen todas las condiciones para Section Control.
- (3) Depósito de semillas vacío

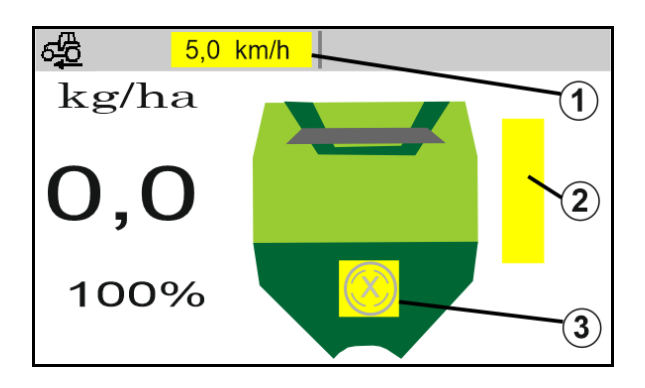

### <span id="page-12-1"></span>**4.1.3 Circular por carretera**

Con una velocidad de marcha superior a 20 km/h la máquina pasa a modo Circulación por carretera.

La dosificación no puede iniciarse.

El modo desplazamiento por carretera se desactivará si se conecta la máquina estando parada.

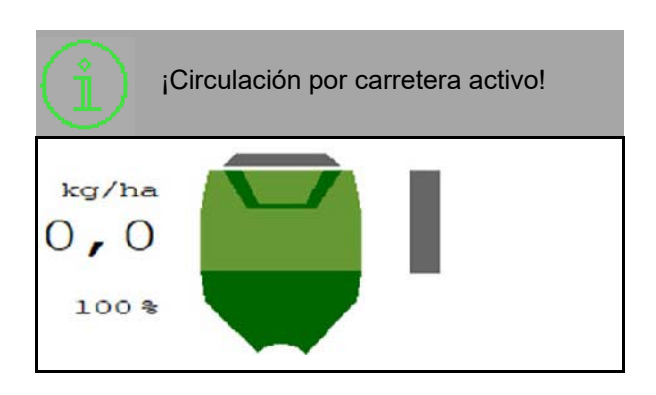

# <span id="page-12-2"></span>**4.1.4 Miniview en el Section Control**

Miniview es una sección del menú Trabajo mostrado en el menú Section Control.

- (1) Indicación multifunción
- (2) Cantidad nominal

También se mostrarán indicaciones en la Miniview.

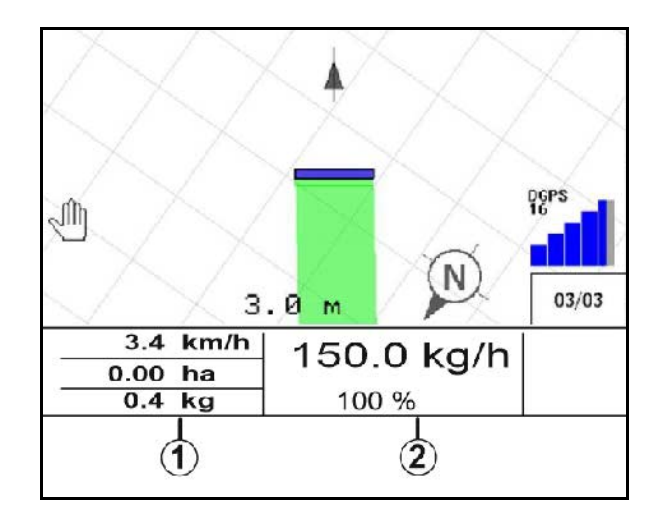

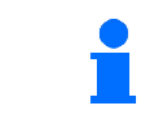

Miniview no puede ser mostrado en todos los terminales de mando.

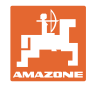

# <span id="page-13-0"></span>**4.1.5 Conectar y desconectar la máquina**

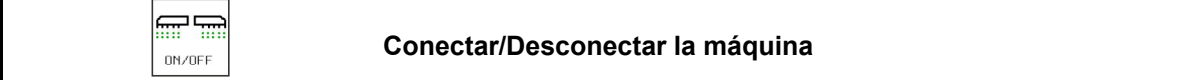

Antes de iniciar la siembra, conectar la máquina.

- $\rightarrow$  La siembra se inicia al arrancar, con la máquina en posición de trabajo.
- $\rightarrow$  La siembra puede interrumpirse durante la marcha en posición de trabajo.
- $\rightarrow$  La siembra puede continuarse durante la marcha.
- Máquina apagada
- Máquina encendida
- Posición de trabajo
- $\rightarrow$  listo para la siembra
- $\rightarrow$  Siembra con velocidad de marcha
- $\rightarrow$  ninguna siembra
- Máquina encendida
- No es posición de trabajo
- → Cabecera

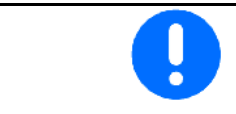

Si se usa la máquina después del extremo del campo, se inicia automáticamente la dosificación.

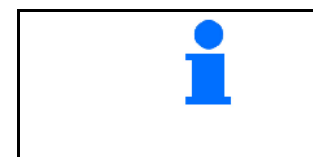

La desconexión de la dosificación puede resultar útil, ya que un movimiento mínimo por parte del sensor de radar ya puede iniciar el dosificador

(p. ej., si se realizan maniobras en el campo en posición de trabajo).

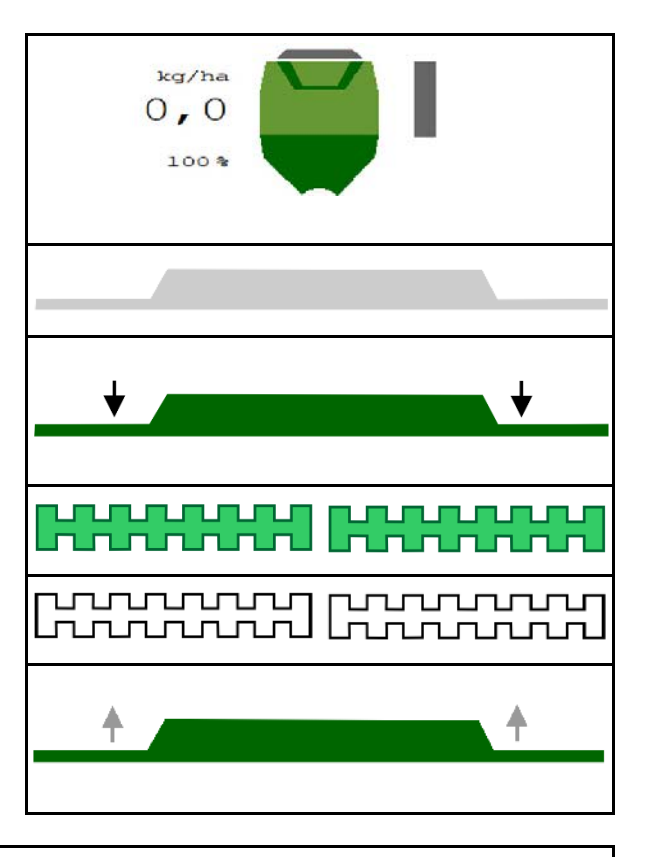

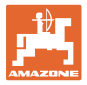

# <span id="page-14-0"></span>**4.1.6 Dosificación previa**

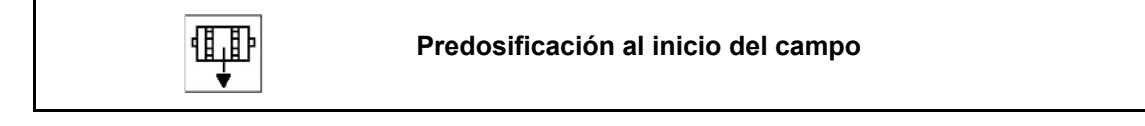

La predosificación permite una preparación precisa de las semillas al inicio del campo. De este modo se evitan superficies no sembradas al inicio del campo.

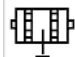

Iniciar la predosificación cuando se haya alcanzado el campo una vez haya transcurrido el tiempo de predosificación.

El tiempo debe conocerse.

Véase el menú Máquina/ Dosificador

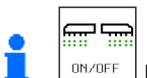

La máquina debe estar encendida.

# <span id="page-14-1"></span>**4.1.7 Paro previo**

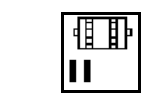

## **Paro previo al final del campo**

El paro previo permite una parada precisa de la siembra al final del campo.

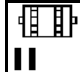

Iniciar el paro previo cuando se haya alcanzado el final de campo una vez transcurrido el tiempo de paro previo.

El tiempo debe conocerse.

Véase el menú Máquina/ Dosificador

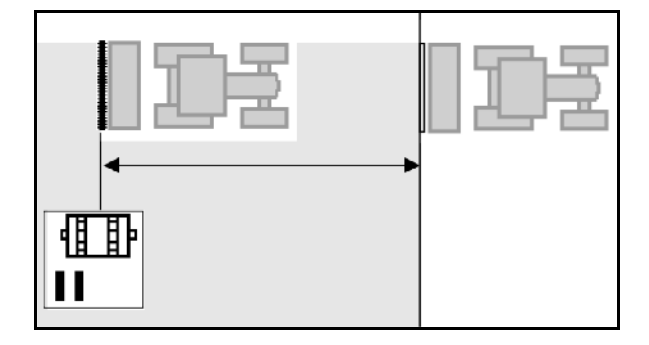

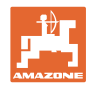

# <span id="page-15-0"></span>**4.1.8 Section Control**

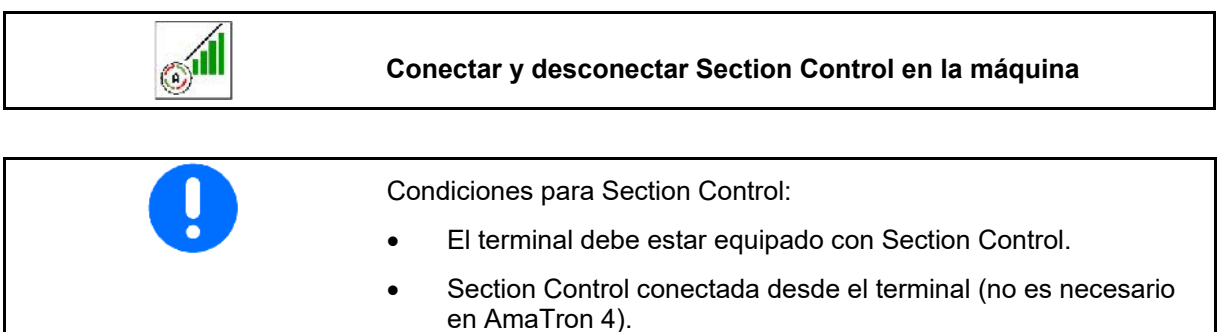

• Máquina sin fallos.

 $\rightarrow$  La siembra se inicia al arrancar, con la máquina en posición de trabajo y encendida.

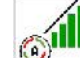

1. Conectar Section Control.

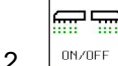

- 2. **Conectar la máquina.**
- $\rightarrow$  La siembra se inicia al arrancar, con la máquina en posición de trabajo y encendida.

Section Control conectado.

 $\rightarrow$  Se cumplen todas las condiciones para Section Control.

Section Control desconectado.

- $\rightarrow$  Section Control registrado en el terminal.
- $\rightarrow$  No se cumplen todas las condiciones para Section Control.

Section Control saturado manualmente:

 $\rightarrow$  Travesaño de siembra rojo; la siembra ha sido interrumpida.

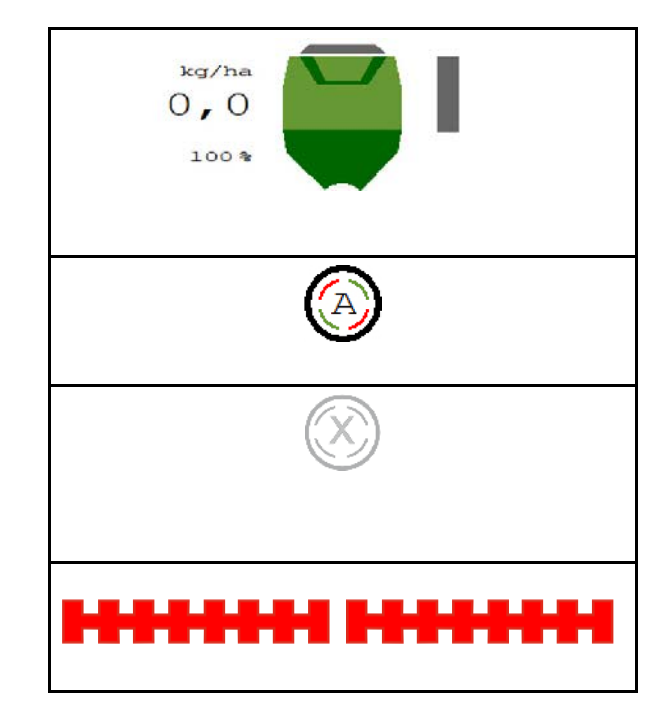

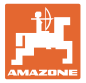

# <span id="page-16-0"></span>**4.1.9 Modificar la cantidad nominal**

$$
\begin{array}{|c|c|}\n\hline\n\end{array}
$$

# **Incrementar / reducir cantidad nominal**

La cantidad nominal puede variarse arbitrariamente durante el trabajo.

La dosis nominal modificada se muestra en el menú de trabajo:

- en kg/ha
- en porcentaje (con marca amarilla)

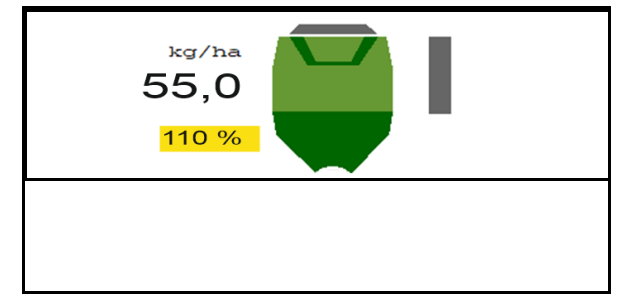

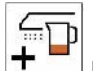

• En función de la tecla pulsada se aumenta la cantidad de semillas por el paso de cantidad (p. ej.+10%).

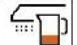

 $\sqrt{100 x}$  Restablecer la cantidad de semillas al 100%.

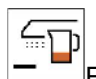

 $\,$ En función de la tecla pulsada se reduce la cantidad de semillas por el paso de cantidad (p. ej.-10 %).

# <span id="page-16-1"></span>**4.1.10 Alumbrado de trabajo**

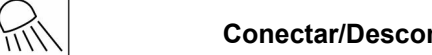

**Conectar/Desconectar alumbrado de trabajo**

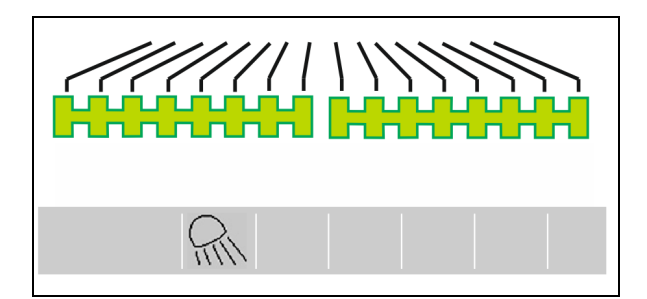

Indicación alumbrado de trabajo conectada →

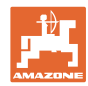

# <span id="page-17-0"></span>**4.1.11 Modo GPS-Recording para registrar un límite de campo**

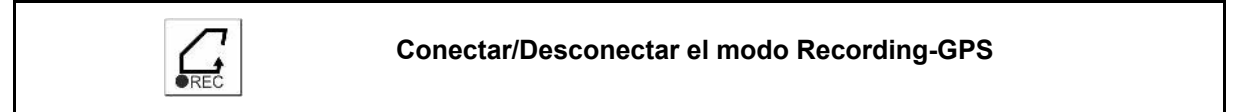

Con el modo Recording conectado, se puede grabar un límite de campo sin que la máquina esté en la posición de trabajo (dosificación interrumpida, no se sigue contando los carriles).

1. **FREC** Conectar Recording - Recorrer límite de campo.

- 2. **Desconectar Recording all** maniobrar en la parcela.
- 3. Tras recorrer el contorno del campo, crear el límite de campo con el menú GPS.
- 4. Volver a borrar la superficie trabajada (depende del terminal), ya que el contorno se identifica como superficie trabajada.

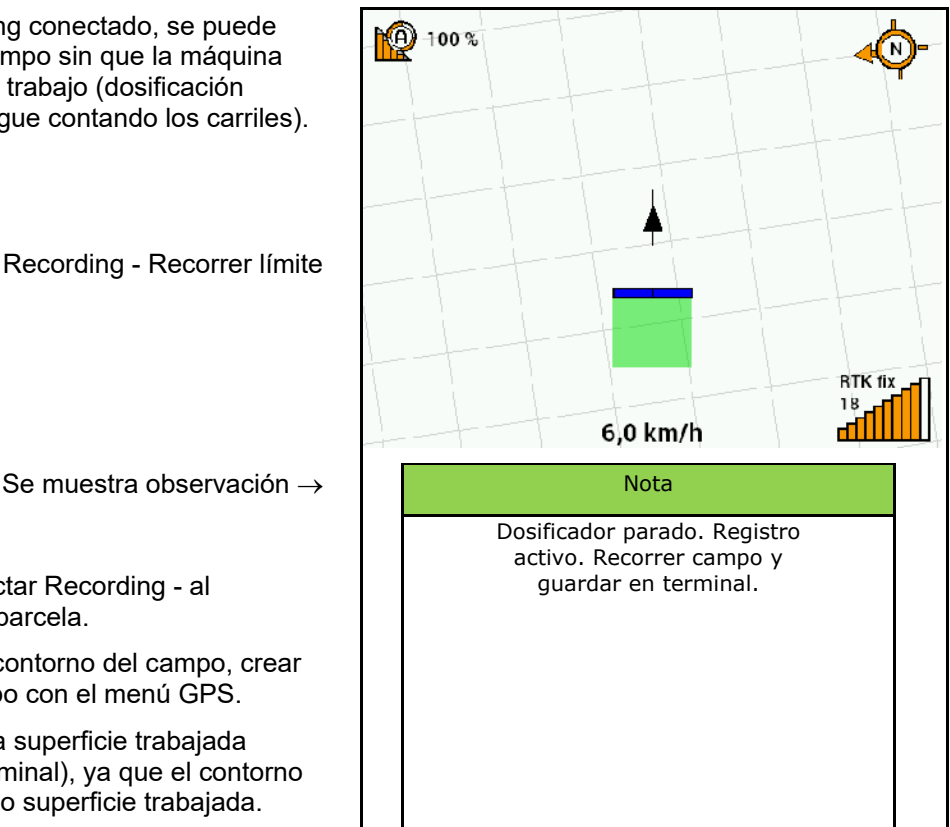

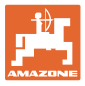

# <span id="page-18-0"></span>**4.1.12 Procedimiento de empleo**

Para mantener la dosis de aplicación ajustada debe calcularse el factor de calibración antes de la aplicación.

- 1. Colocar en posición de trabajo.
- 2. Centaya / Avant 02: Conectar la turbina.
- 3. En el terminal de manejo en menú de campo: seleccionar trabajar.
- 4. Bajar el disco trazador deseado.

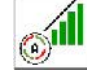

5. Si fuera preciso, activar Section Control.

扁豆

- 6. <sup>CONZOFF</sup> Conectar la máquina.
- 7. Arrancar y comenzar con la siembra.
- 8. Parar aprox. a 30 m y comprobar siembra.
- En posición de extremo de campo se detiene automáticamente la dosificación.
- Una vez alcanzado el extremo del campo se inicia la dosificación en cuanto se alcance la posición de trabajo.
- Al parar se detiene automáticamente la dosificación.

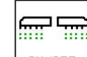

 $\frac{0\text{N/OFF}}{2\text{N/OFF}}$  En caso necesario, desconectar la dosificación (p. ej., al maniobrar en el campo en posición de trabajo).

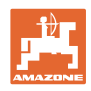

# <span id="page-19-0"></span>**4.2 Menú Calibrar**

Con la calibración se verifica si se aplicará en la posterior siembra la dosis de aplicación deseada.

Siempre debe realizarse la calibración

- al cambiar el tipo de semilla,
- con el mismo tipo de semilla, pero distinto tamaño de grano, forma de grano, peso específico o tratamiento,
- tras cambiar el rodillo dosificador.

Para la preparación de la máquina para la calibración, consulte también el manual del usuario de la sembradora.

- 1. Introducir la velocidad prevista.
- 2. Introducir dosis de aplicación nominal.
- 3. Introducir el valor del rodillo dosificador en ccm, véanse las instrucciones de servicio de la máquina.
- 4. **>** continuar.

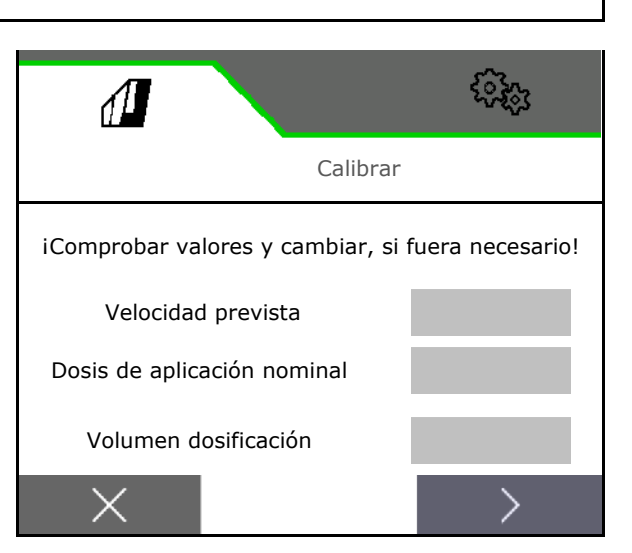

- 5. Introducir 1 como valor de calibración o valor empírico.
- 6. Introducir la superficie de calibrado (superficie para la que se dosifica una cantidad correspondiente durante el proceso de dispersión).
- 7. Tipo de calibrado seleccionado
	- ο Terminal ISOBUS
	- ο Interruptor de calibrado
	- ο TwinTerminal
- 8. **>** continuar.

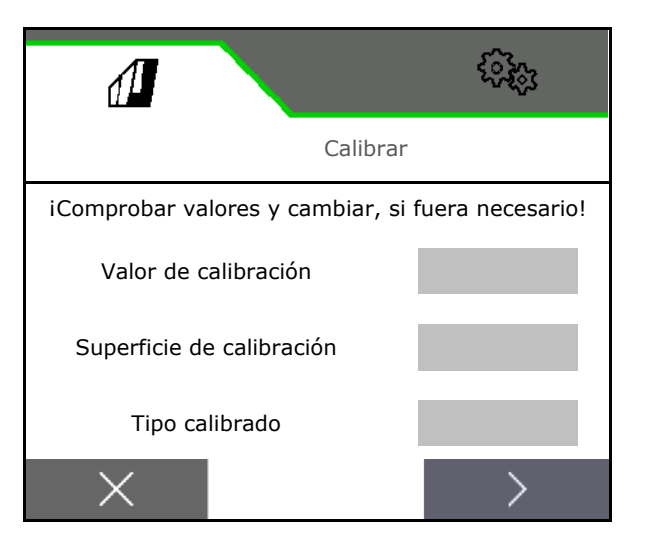

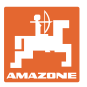

- 9. Colocar la tapa de calibración y el recipiente colector en posición de calibración.
- → Véanse las instrucciones de servicio de la máquina.

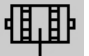

- 10.  $\frac{\dagger}{\dagger}$  Realizar la dosificación previa (para flujo de semillas constante durante la calibración).
- 11. Volver a vaciar depósito de calibración.
- 12. **>** continuar.

# 13.

En terminal de mando:  $\checkmark$  Iniciar proceso de calibrado.

- $\rightarrow$  La calibración finaliza automáticamente.
- $\rightarrow$  El diagrama de barras muestra el progreso del calibrado.

# **Pulsador de calibración de la máquina:**

Mantener pulsado el pulsador hasta que se hayan aplicado semillas suficientes.

 $\rightarrow$  Soltando el pulsador se puede interrumpir la calibración.

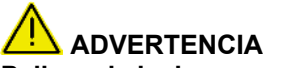

**Peligro de lesiones por eje dosificador accionado.**

Expulse a las personas de la zona de peligro.

- $\rightarrow$  El proceso de calibrado finaliza de forma autónoma al alcanzarse la superficie preseleccionada o puede finalizarse anticipadamente.
- 14. Pesar la cantidad recogida.
- $\rightarrow$  Téngase en cuenta el peso del balde.
- 15. Introducir el valor para la cantidad recogida en kg.
- 16. **>** continuar.

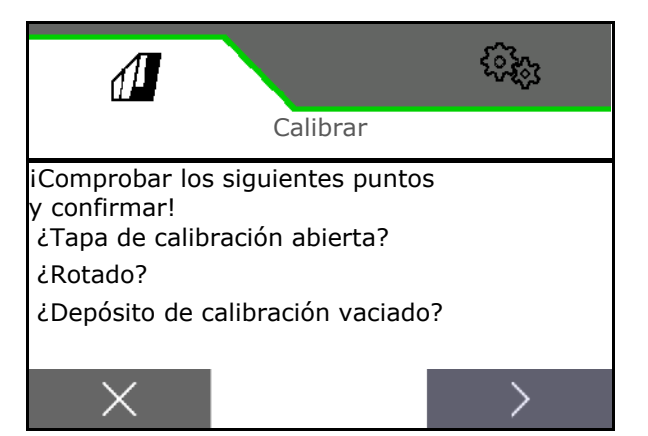

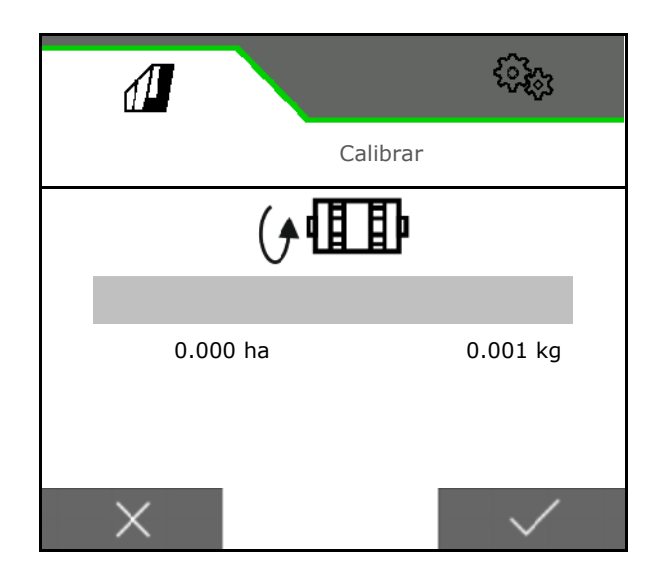

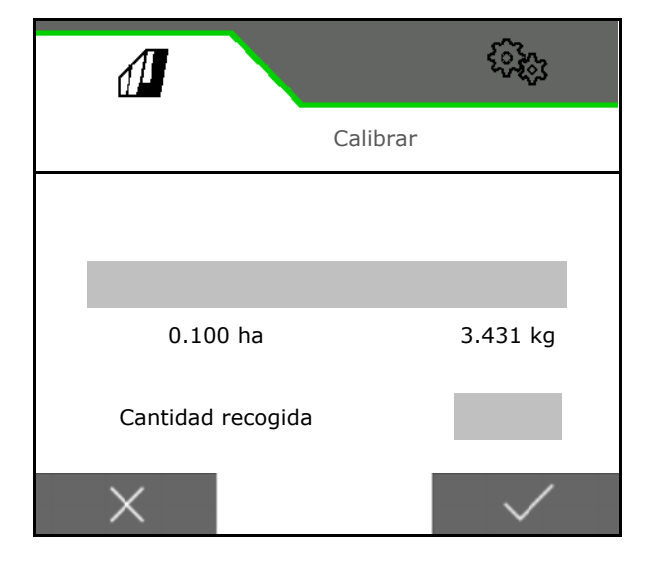

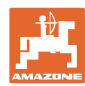

### **Menú de campo**

- $\rightarrow$  Se muestra el nuevo valor de calibración y la desviación porcentual respecto de la cantidad nominal.
- 17. **V** Guardar los valores determinados.

**X** Si han surgido errores durante el proceso de dispersión (p. ej., flujo irregular), debe repetirse el calibrado.

 $\check{\checkmark}$  Guardar los valores determinados y repetir el proceso de calibración para seguir con la optimización.

Después de calibrar colocar la tapa de calibración y el recipiente colector en posición de trabajo.

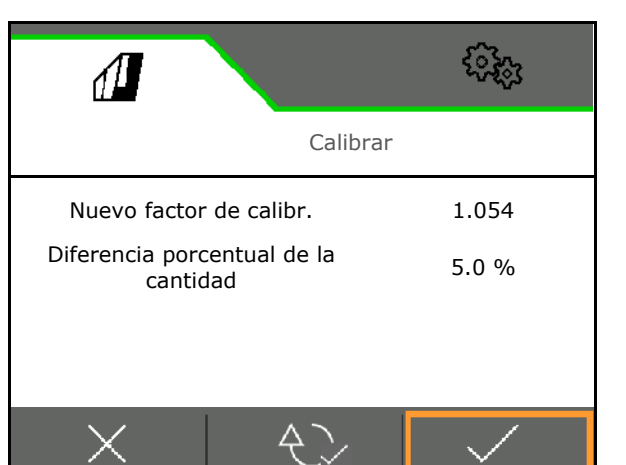

# <span id="page-21-0"></span>**4.3 Consultar el menú**

- 1. En caso necesario, ajustar la cantidad residual a 0.
- $\rightarrow$  Se muestra la cantidad residual teórica.
- 2. Introducir la cantidad rellenada.
- $\rightarrow$  Se muestra el nuevo nivel de llenado.
- 3. Confirmar el nivel de llenado correcto.

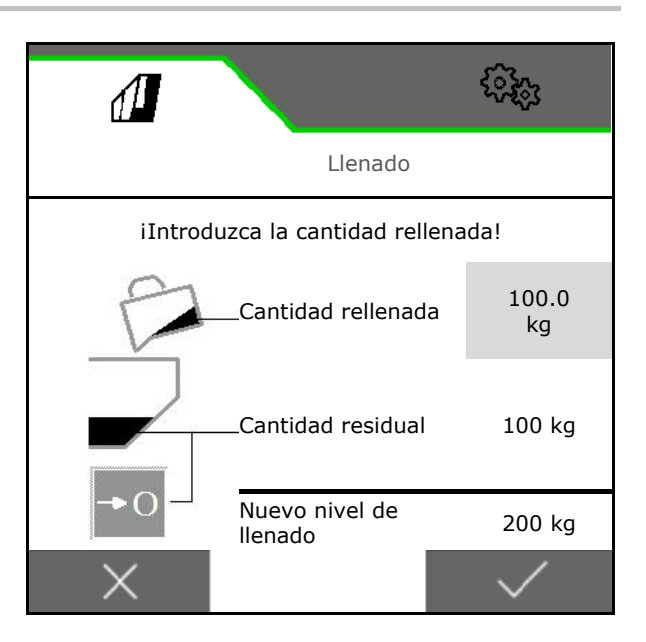

# <span id="page-21-1"></span>**4.4 Menú Vaciado**

- 1. Detener la máquina.
- 2. Asegurar el tractor y la máquina para que no puedan rodar involuntariamente.
- 3. Abrir la tapa de calibrado.
- 4. Colocar el depósito de calibración en posición de recogida.

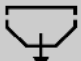

5. **↓ Iniciar el vaciado de restos,** mantener pulsada la tecla.

O mantener pulsada la tecla de calibración.

6. Cerrar la tapa de calibración después de vaciar.

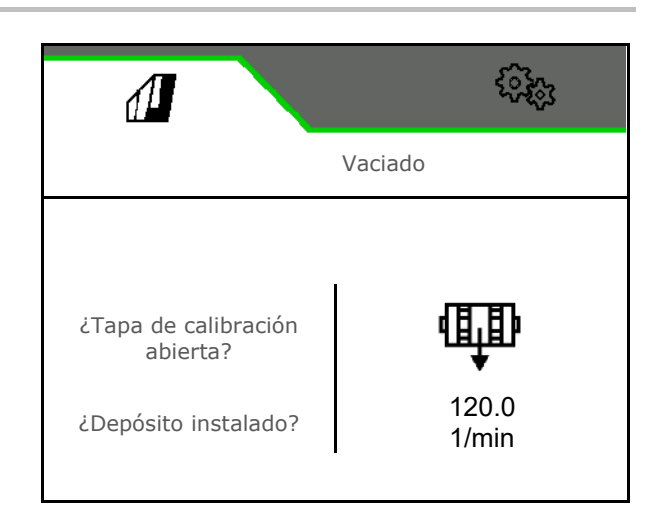

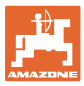

# <span id="page-22-0"></span>**4.5 Menú Documentación**

En el menú Documentación se muestra la tarea actual.

Datos de la tarea:

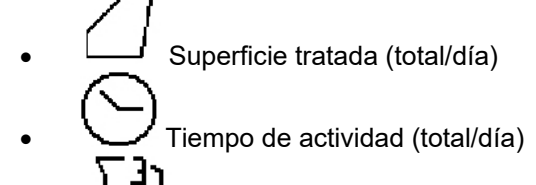

• Cantidad dispersada (total/día)

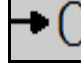

Eliminar los datos del día

 $\Box$ ŏ

Activar la lista de documentación.

### **Lista de tareas:**

La documentación activa está marcada.

Se pueden crear hasta 5 documentaciones como máximo.

Seleccionar documentación.

- **+** Crear documentación nueva
- **<** / **>** Navegar por la lista

# **Editar documentación:**

- Modificar el nombre de la documentación
- Activar documentación.
- Pueden borrarse las documentaciones no activas
- **X** Salir del menú Editar

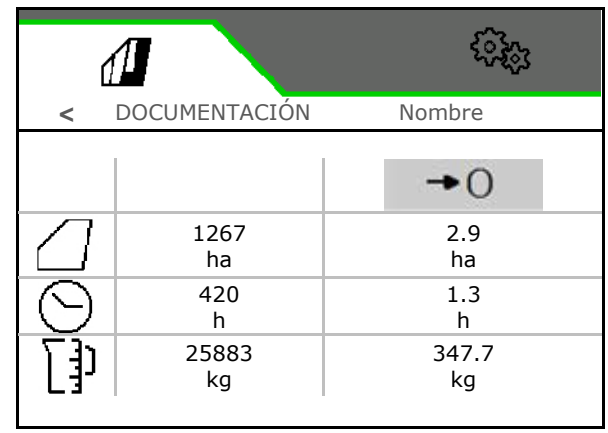

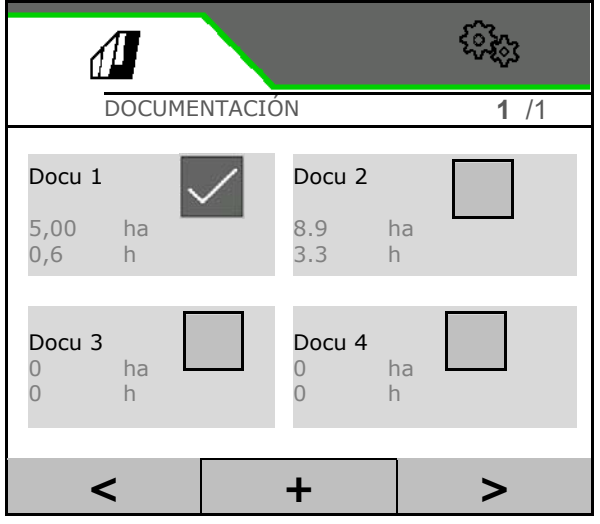

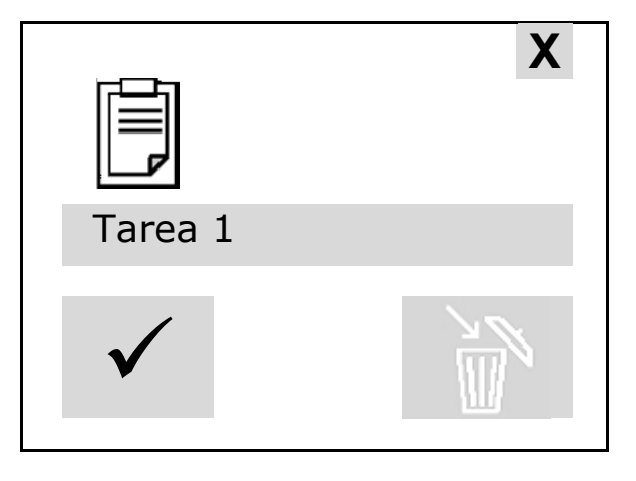

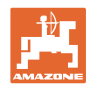

# <span id="page-23-0"></span>**5 Mandos multifuncionales AUX-N**

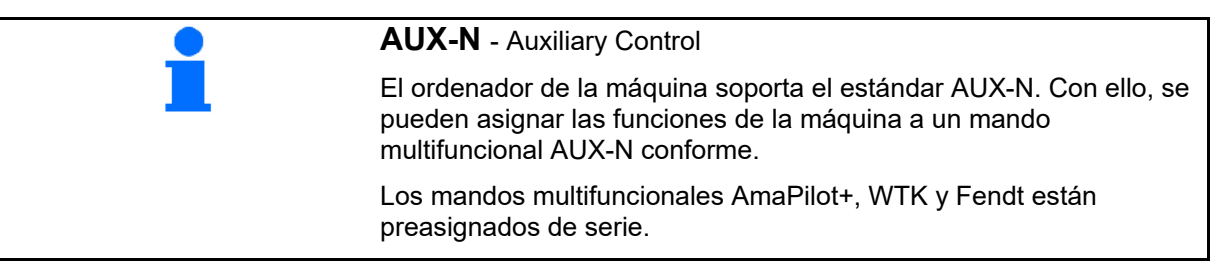

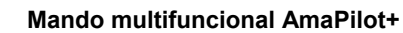

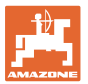

# <span id="page-24-0"></span>**6 Mando multifuncional AmaPilot+**

Mediante el AmaPilot+ se pueden ejecutar las funciones de la máquina.

AmaPilot+ es un elemento de mando AUX-N con asignación de teclas de libre elección.

Hay preasignada un asignación de teclas estándar para cada máquina ISOBUS de Amazone.

Las funciones están distribuidas en 3 niveles y se pueden seleccionar con el dedo pulgar.

Además del nivel estándar, se pueden activar otros dos niveles de mando.

Se puede pegar una hoja con la asignación estándar en la cabina. Para una asignación libre de teclas se puede pegar encima la asignación estándar.

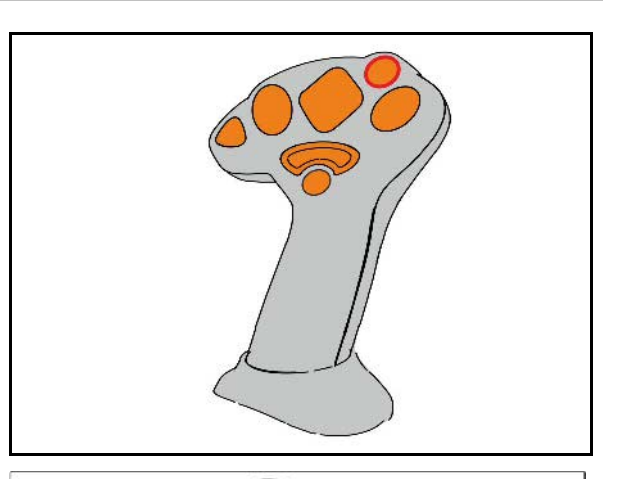

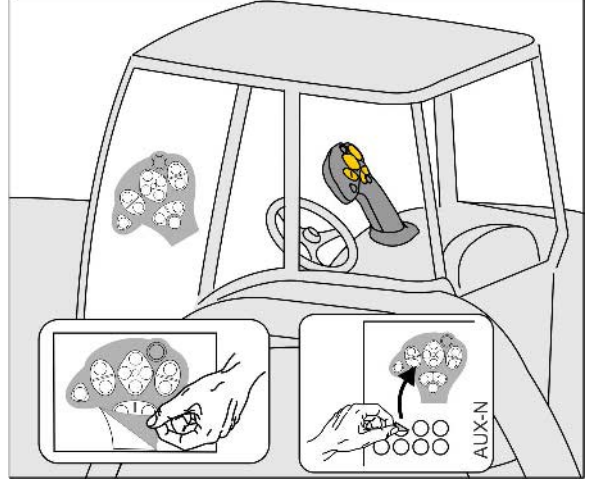

- Nivel estándar, indicador de pulsador luminoso verde.
- Nivel 2 con disparador retenido en la parte posterior, indicador de pulsador luminoso amarillo.

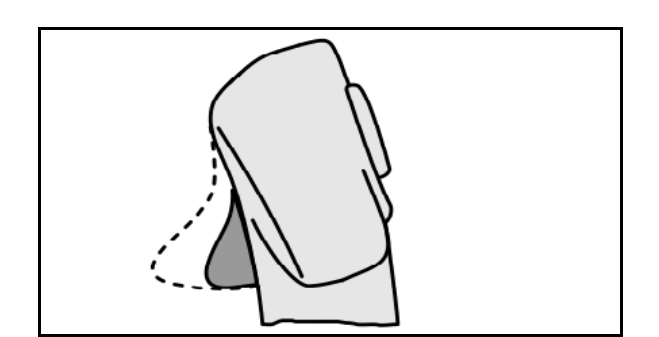

• Nivel 3 después de pulsar en pulsador luminoso, indicador de pulsador luminoso rojo.

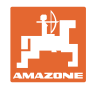

# **AmaPilot+ con asignación fija / asignación estándar**

# Incrementar / reducir cantidad Conectar Section Control nominal ଲୀ  $\mathbb{I}$ Dosificación previa  $\begin{pmatrix} 1 & 1 \\ 0 & 1 \end{pmatrix}$ Parada/Inicio Cantidad nominal 100%

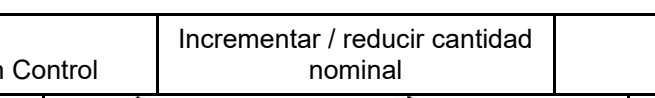

**Nivel estándar verde**

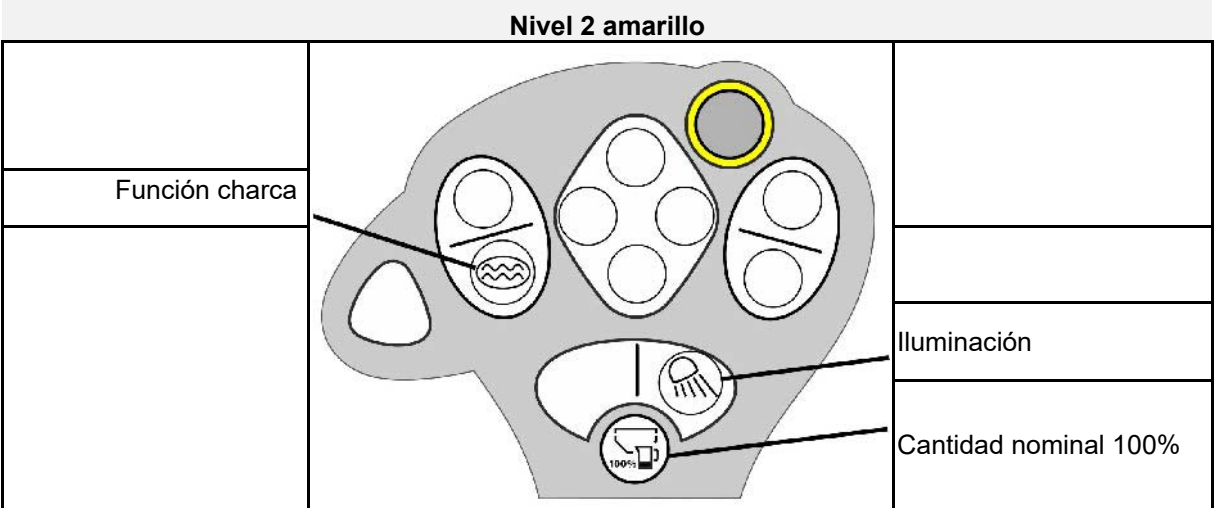

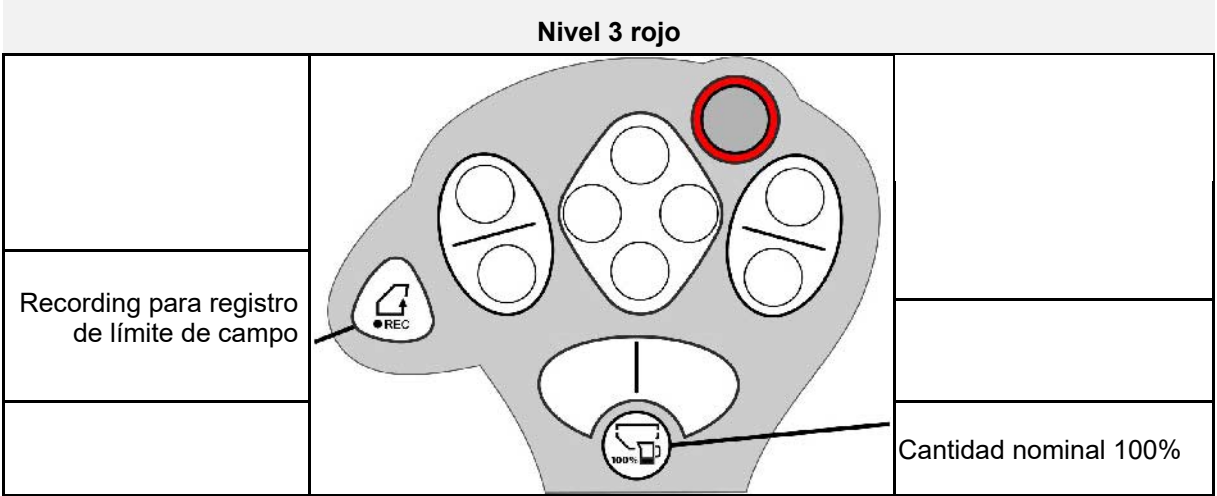

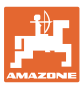

# <span id="page-26-0"></span>**7 Ajustes**

- Menú Máquina Introducir datos específicos de la máquina o individuales.
- Menú Perfil

Cada usuario puede guardar un perfil personal con ajustes para el terminal y la máquina.

- Menú Producto Entradas sobre las semillas
- Menú Información Versiones de software, capacidad de superficie total y diagnóstico

# **Selección de las página en submenús**

Algunos submenús constan de varias páginas.

Las páginas se muestran en el borde inferior de la imagen mediante puntos.

Página activa – blanca.

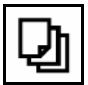

Navegar entre las páginas del menú.

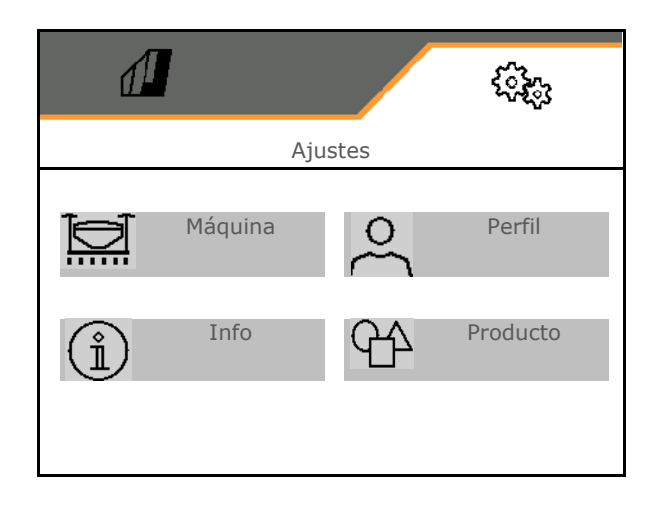

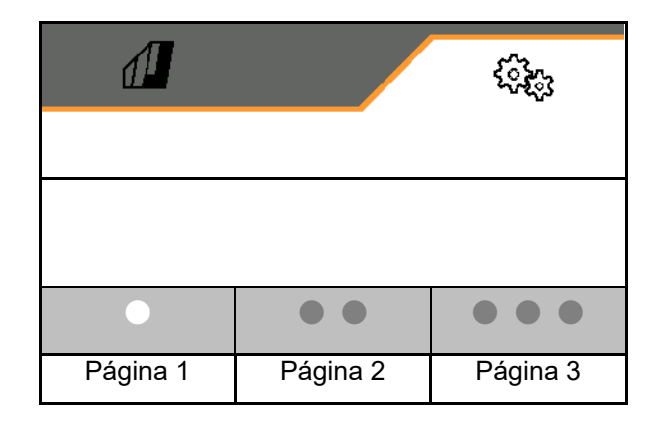

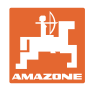

# **Ajustes**

# <span id="page-27-0"></span>**7.1 Máquina**

- Entradas de la dosificación, véase la página 29
- Turbina, véase la página 31
- Entradas del sensor de posición de trabajo, véase la página 30
- Velocidad de trabajo, véase la página 32
- Introducir la geometría de la máquina, véase la página 34
- Seleccionar y deseleccionar depósitos, véase la página 35
- Acoplar unidad Bluetooth
- Funciones adicionales Funciones adicionales

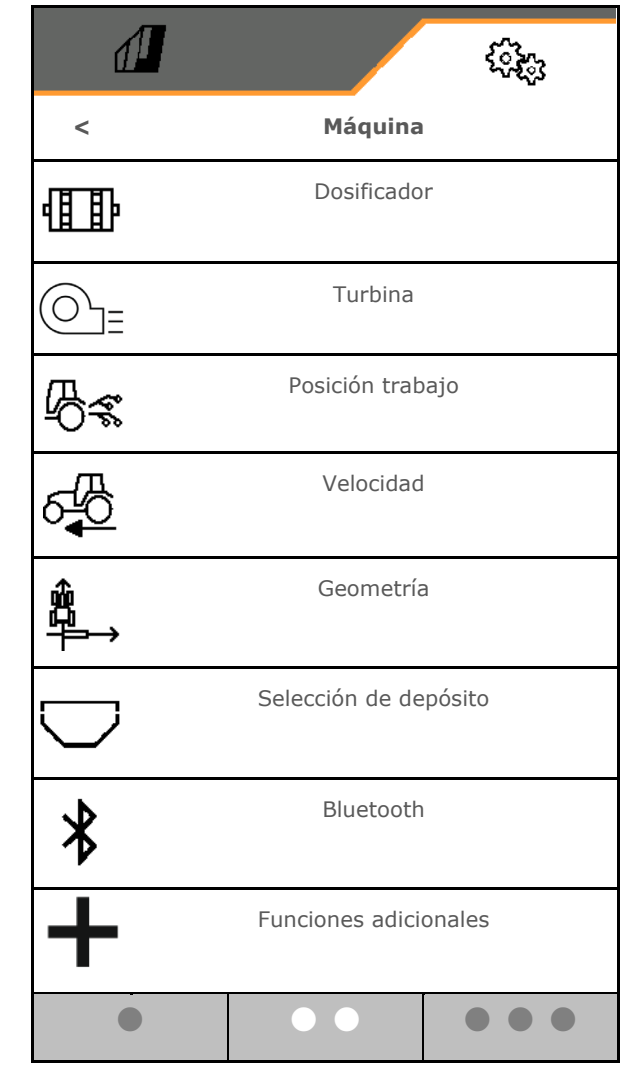

# **Funciones adicionales**

- Seleccionar GPS Recording para registrar un límite de campo en el menú de trabajo, ON/OFF
	- ο sí
	- ο no (Estándar)
- Función charca seleccionable en el menú de trabajo ON /OFF
	- ο sí
	- ο no (Estándar)

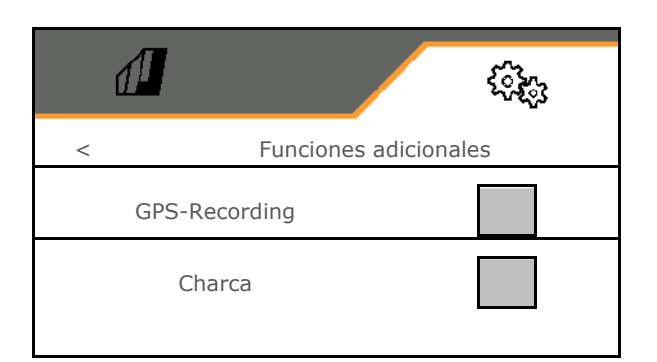

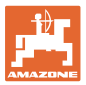

# <span id="page-28-0"></span>**7.1.1 Dosificador**

• Introducir un porcentaje de aplicación en % (valor para variación de cantidades de siembra porcentuales durante el trabajo con

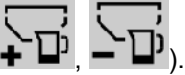

- Paro previo (solo para Section Control)
- Predosificación (no para Section Control)

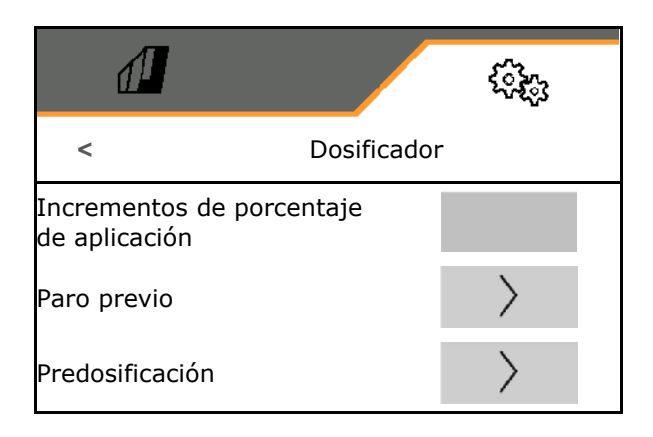

# **Paro previo**

Para que las semillas al final del campo no continúen por inercia, se puede indicar el tiempo de parada previa.

El tiempo se puede indicar por separado para cada dosificador.

- Activar parada previa
	- ο sí
	- ο no (estándar)
- Introducir tiempo para la parada previa

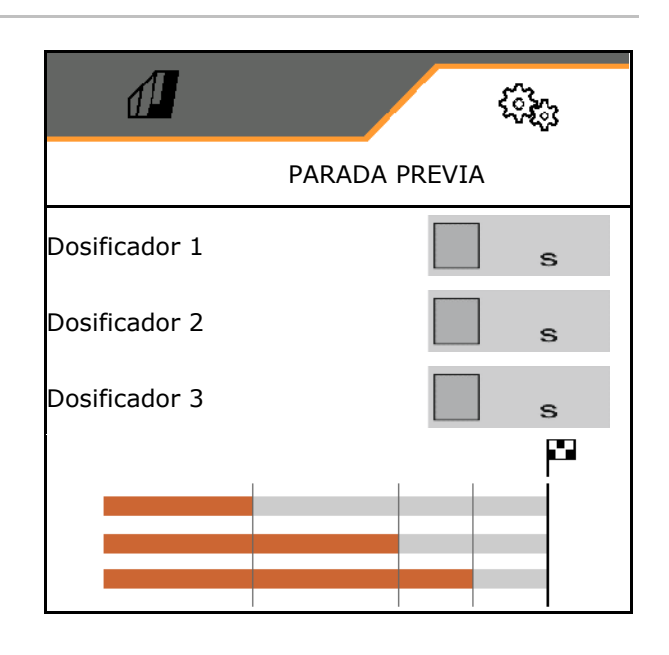

# **Predosificación**

Para que las semillas estén disponibles con precisión al inicio del campo, se puede indicar el tiempo de predosificación.

El tiempo se puede indicar por separado para cada dosificador.

• Introducir el tiempo para la predosificación

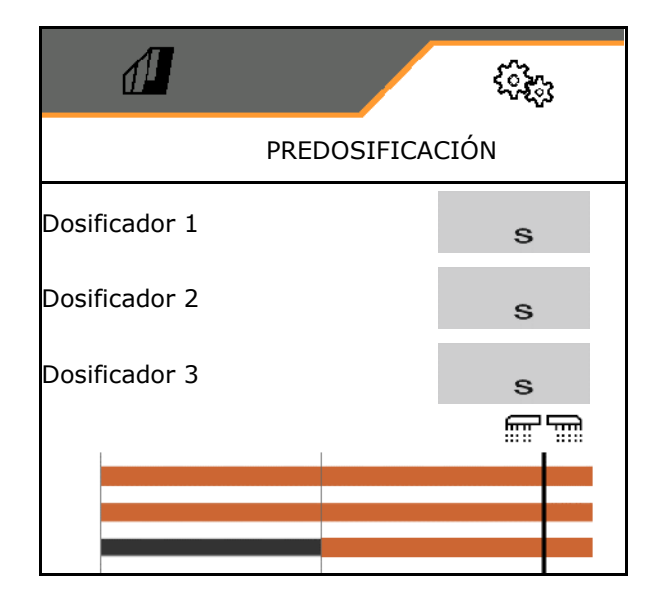

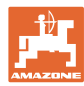

# <span id="page-29-0"></span>**7.1.2 Sensor de posición de trabajo**

- **Fuente** 
	- ο Sensor máquina
	- ο Altura de elevación ISOBUS en %
	- ο Altura de elevación ISOBUS digital

Sensor analógico

- Punto de conexión dosificación desconectado
- Punto de conexión dosificación conectado
- Programar puntos de conexión
- Memorizar valores límite

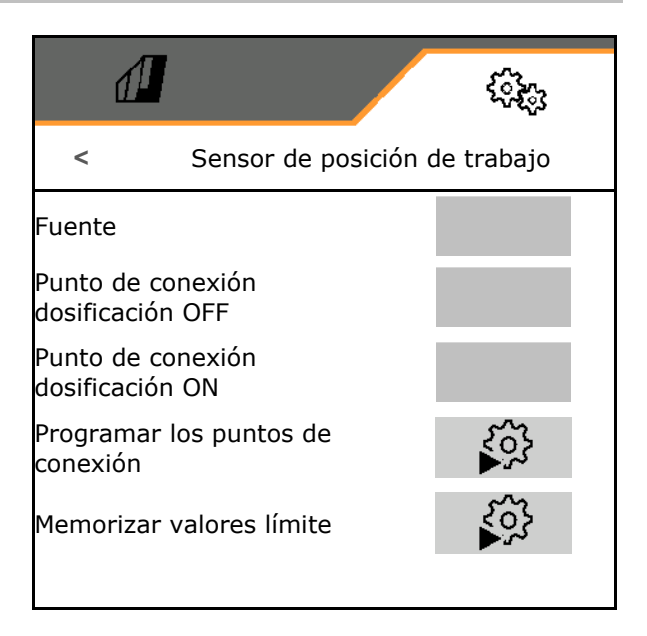

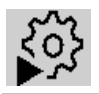

# **Programar puntos de conexión**

- 1. Colocar mecanismo de elevación a la altura del punto de conexión ON.
- 2.  $\checkmark$  Guardar valor.
- 3. Colocar mecanismo de elevación a la altura del punto de conexión OFF.
- $4 \times$  Guardar valor.

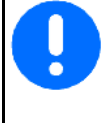

El ajuste correcto de los puntos de conexión es importante para la conexión precisa de la máquina en el campo.

Los valores ON y OFF deben ajustarse con la máxima separación posible.

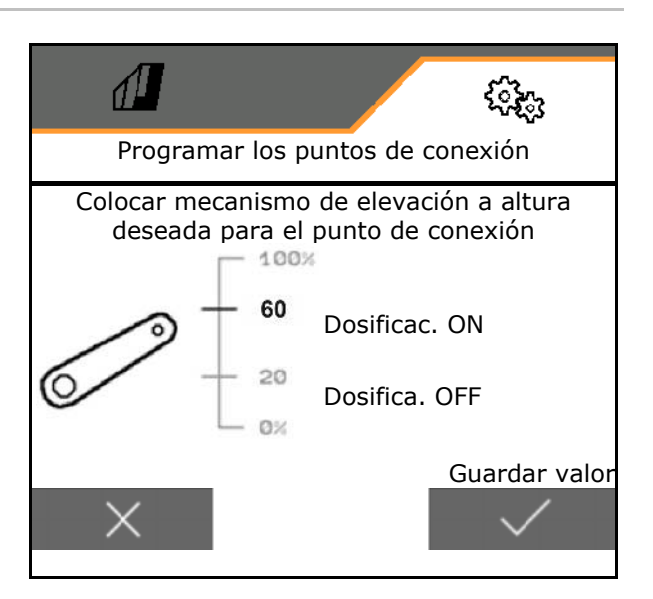

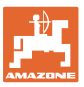

# **Memorizar valores límite**

Antes de la primera puesta en funcionamiento y al cambiar de tractor, se deben memorizar los valores límite del mecanismo de elevación.

- 1. Bajar el mecanismo de elevación / Colocar la máquina en posición de trabajo.
- 2. **>** Guardar el valor y seguir.
- 3. Levantar el mecanismo de elevación al máximo.
- 4.  $\checkmark$  Guardar valor.

# <span id="page-30-0"></span>**7.1.3 Turbina**

Ajustar la velocidad de la turbina de acuerdo con las instrucciones de servicio de la máquina.

- Introducir velocidad nominal
- Programar velocidad nominal
- 

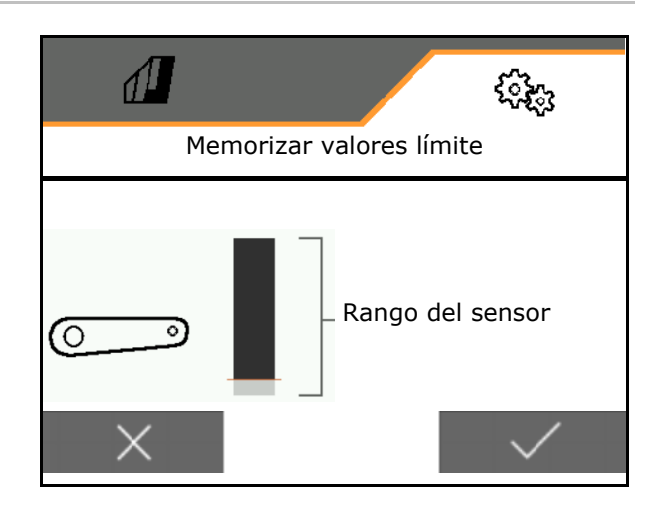

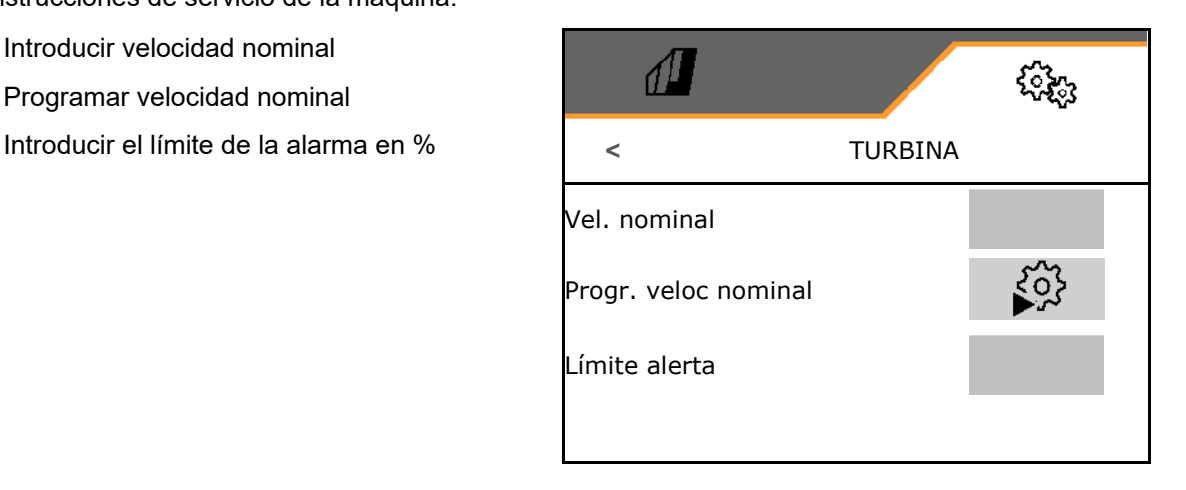

# **Programar velocidad nominal**

- 1. Colocar turbina a la velocidad deseada.
- 2.  $\sqrt{\ }$  Guardar valor.

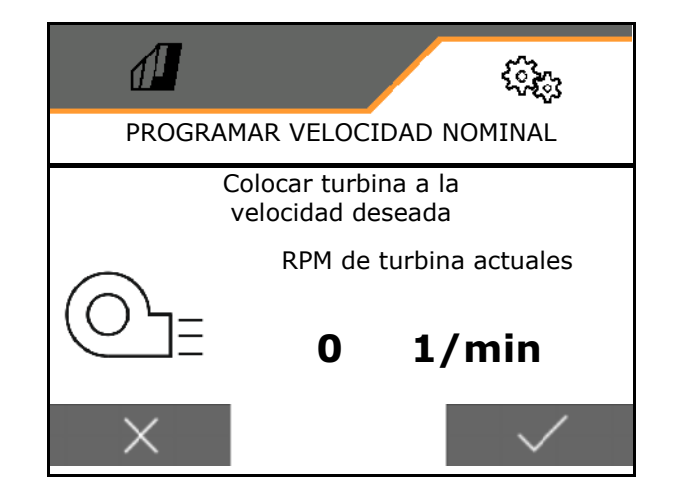

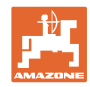

# <span id="page-31-0"></span>**7.1.4 Velocidad**

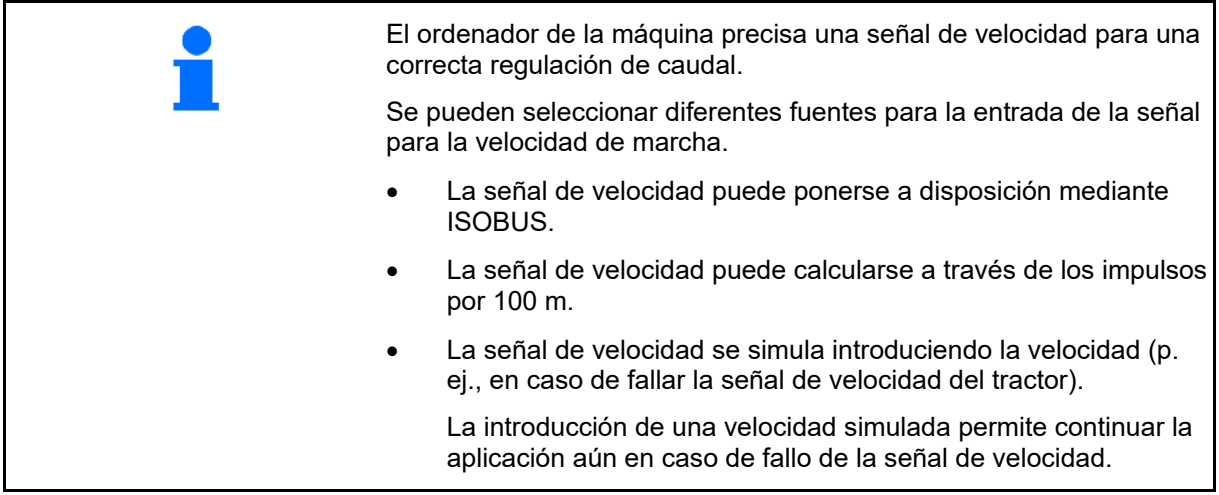

Seleccionar la fuente de la señal de velocidad.

- Radar (ISOBUS)
- Rueda (ISOBUS)
- Satélite (ISOBUS)
- J1939
- Rueda (sensor de la máquina)
	- ο Introducir impulsos por 100 m, o bien
	- ο programar impulsos por 100 m
- simulado
	- ο Introducir la velocidad simulada
- → Importante respetar después la velocidad de marcha introducida.
- $\rightarrow$  Si se detecta otra fuente de la señal de velocidad, se desactivará automáticamente la velocidad simulada.
- ISOBUS

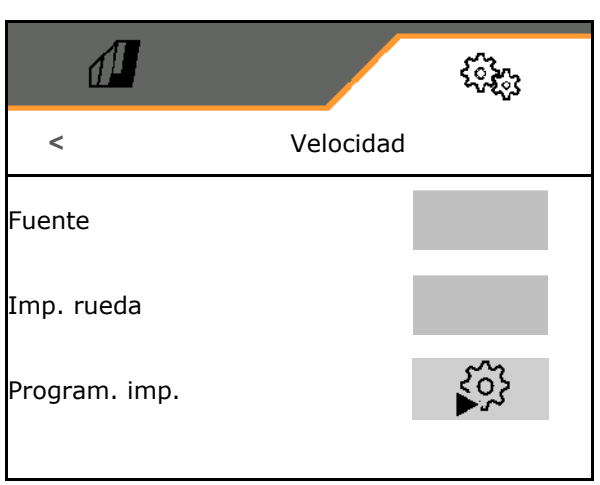

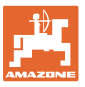

# **Programar impulsos por 100 m**

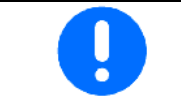

Debe determinar la velocidad por impulsos de rueda por 100 m en las condiciones dominantes en la posición de trabajo.

- 1. ¡Medir un tramo de 100 m, mover el tractor a la posición inicial y colocar la máquina en posición de trabajo!
- 2. **>** continuar.
- 3. Recorrer el tramo medido.
- 4. **>** continuar.
- $\rightarrow$  La pantalla muestra el impulso continuo calculado.
- 5. Detenerse exactamente en el punto de llegada.
- 

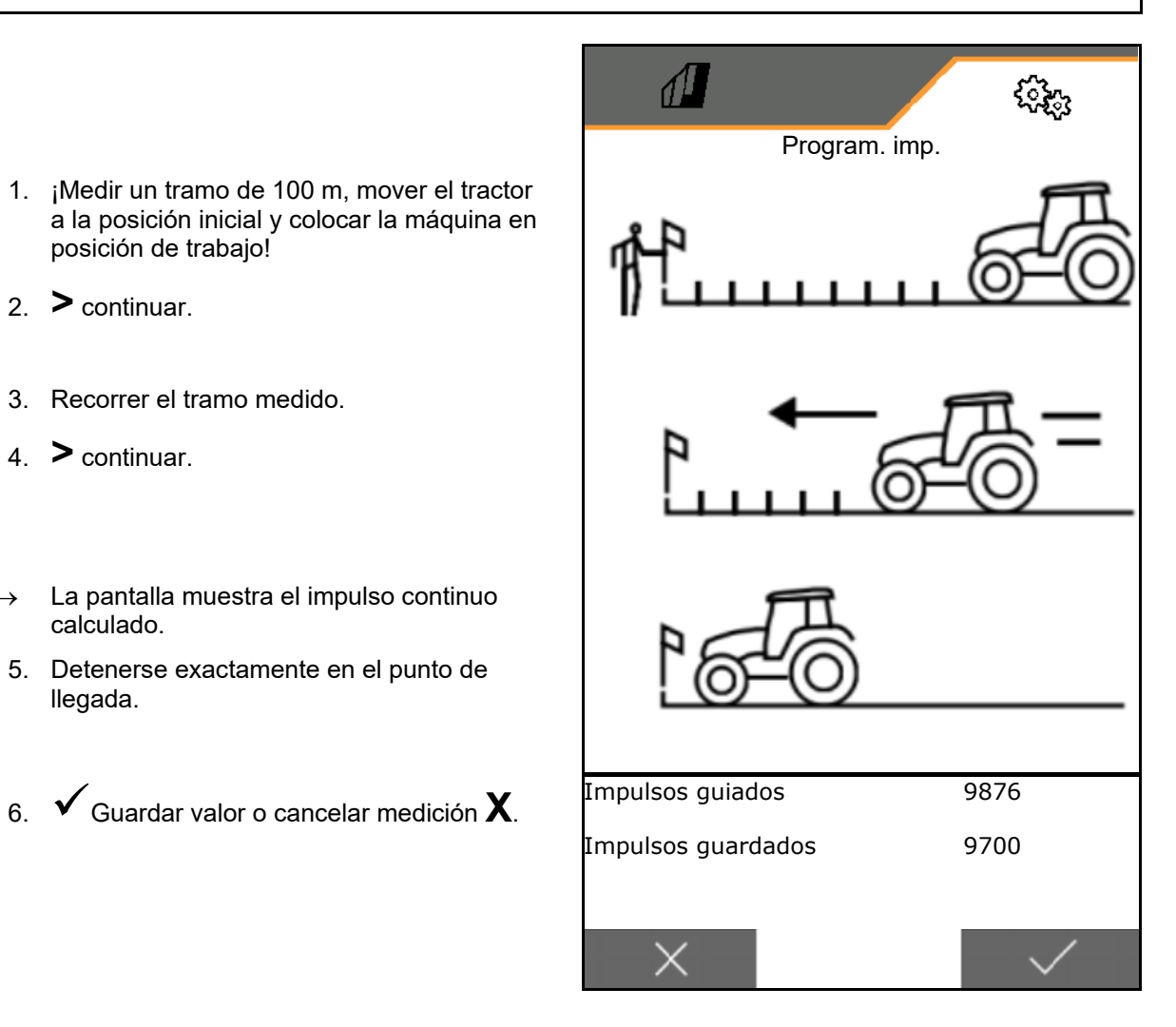

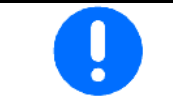

Controlar la cantidad de impulsos comparando las indicaciones de velocidad del tractor y terminal de mando.

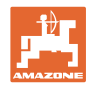

# <span id="page-33-0"></span>**7.1.5 Geometría**

- Los datos están preajustados en función de la máquina y no deben modificarse en caso normal.
- **Los datos geométricos deben coincidir con las medidas longitudinales reales de la máquina.**

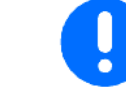

Desplazamiento lateral - máquina izquierda: introducir valor negativo

- Introducir ancho de trabajo
- Introducir posición de la sembradora

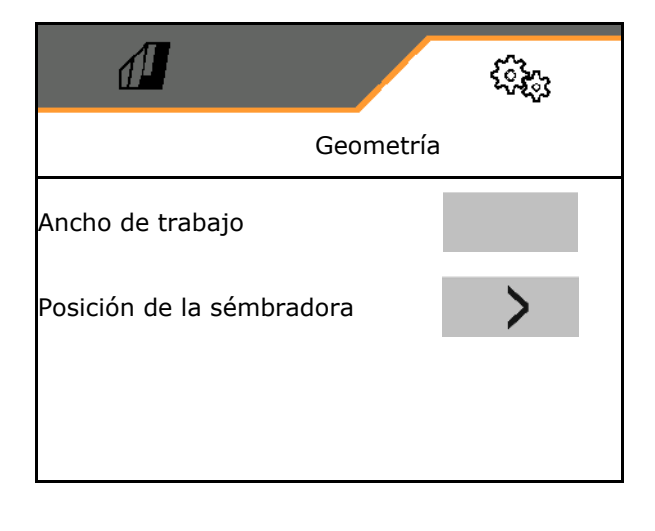

# **Posición de la sembradora**

- Introducir la distancia dispositivo de conexión tractor y vía de siembra.
- Introducir el desplazamiento lateral.<br>(valor estándar: 0 cm)

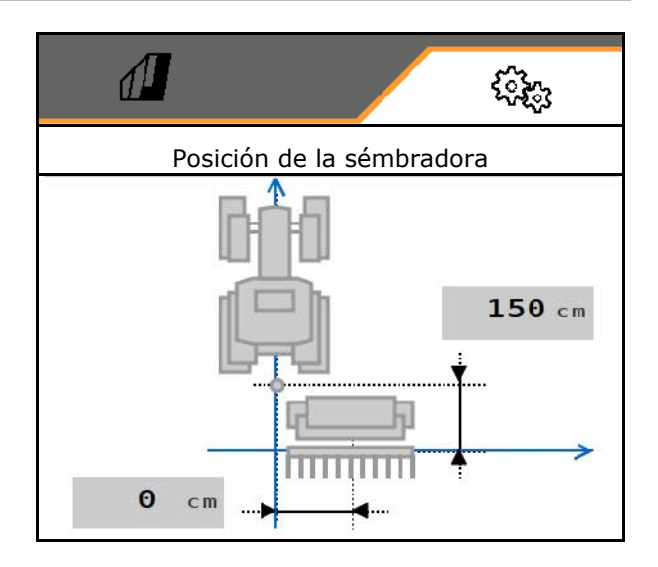

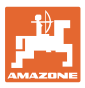

# <span id="page-34-0"></span>**7.1.6 Selección de depósito**

- Selección de depósito
	- ο Depósito seleccionado, dosificación activa
	- ο El depósito no se utiliza actualmente

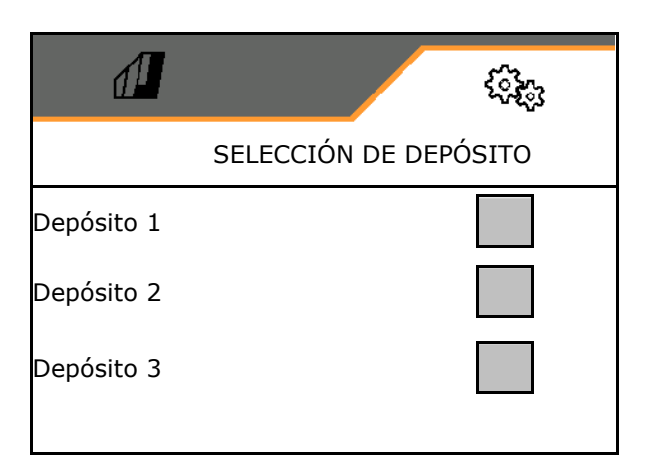

# <span id="page-34-1"></span>**7.1.7 Acoplar unidad Bluetooth**

La máquina se puede conectar a través de Bluetooth con un terminal móvil.

Para ello se debe introducir el código de 6 dígitos indicado en el terminal móvil.

La sembradora puede intercambiar datos de la app mySeeder a través de Bluetooth.

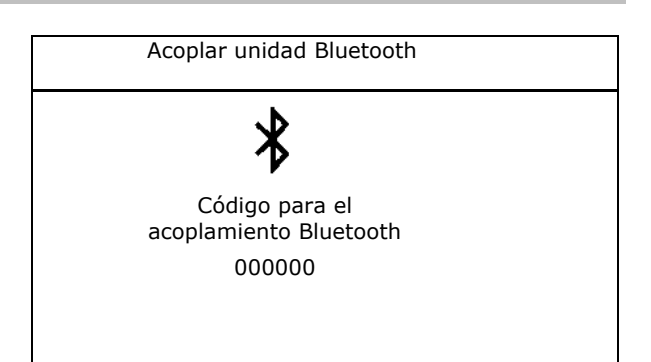

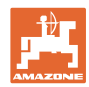

# <span id="page-35-0"></span>**7.2 Perfil**

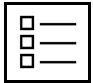

Administrar perfiles

Por defecto viene configurado un perfil.

Puede guardar 5 perfiles con distintos ajustes.

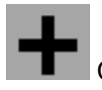

Configurar perfil nuevo

# Un perfil:

- puede activarse
- puede recibir un nombre
- puede copiarse
- puede borrarse

Para ello:

marcar el perfil y confirmar.

 $\sqrt{2}$ ૹૢૺૢ **PERFIL** Nombre xx Nombre yy Nombre zz < **+** >

Perfil activado:

- Configurar ISOBUS, véase la página 37. **ISOBUS**
- Configurar indicador de multifunciones,
- Configurar la asignación de teclas, véase la<br>página 38.
- Configurar la rampa de arranque, véase la  $\bigcup_{k=m/h}$ Rampa de arranque

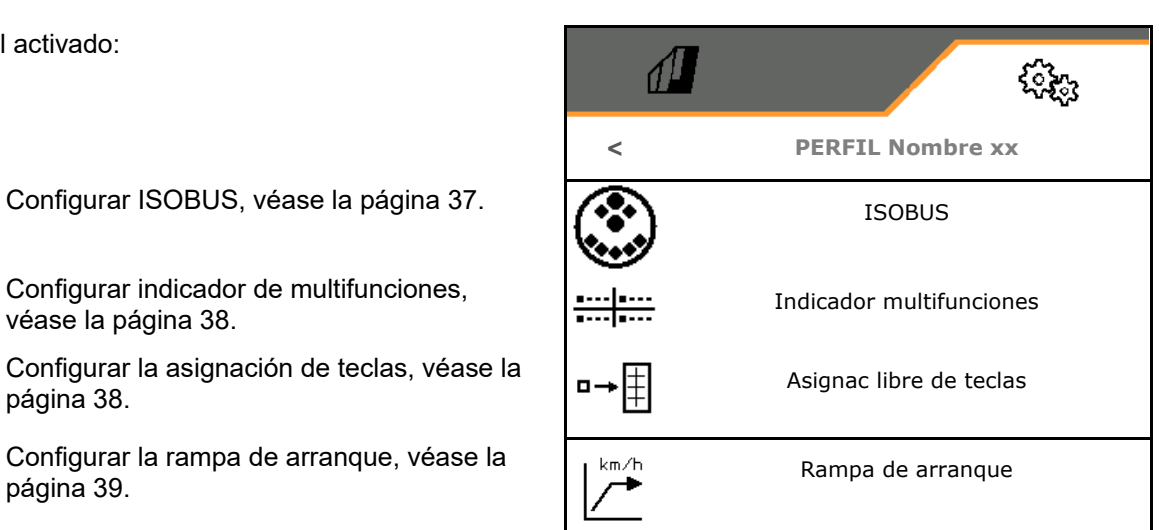

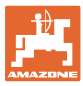

# <span id="page-36-0"></span>**7.2.1 Configurar ISOBUS**

• Seleccionar terminal, véase la página 37.

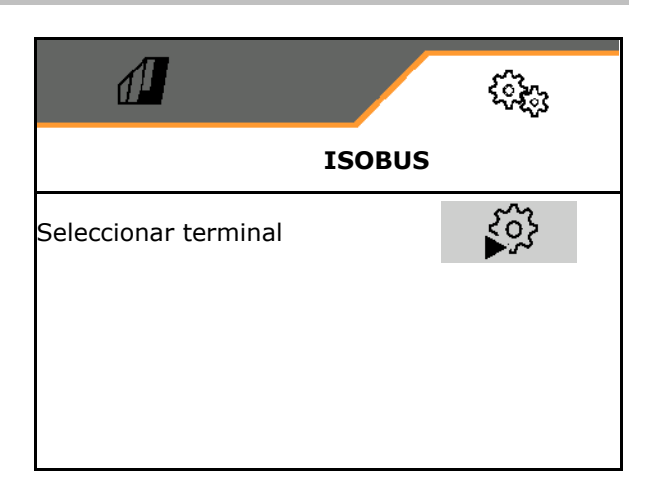

# **Seleccionar terminal**

ų

- Si hay conectados varios terminales de mando al ISOBUS:
- Seleccionar terminal para representar el software del manejo de la máquina
- Seleccionar terminal para la representación de la documentación y Section Control
	- Los terminales reciben la cifra conforme a la secuencia de conexión (1, 2, …)

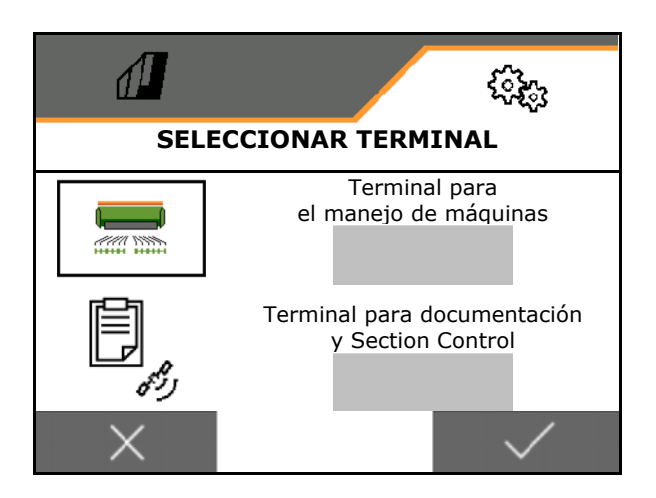

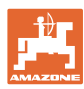

# <span id="page-37-0"></span>**7.2.2 Configurar indicador multifunciones**

Indicador multifunciones en el menú de trabajo

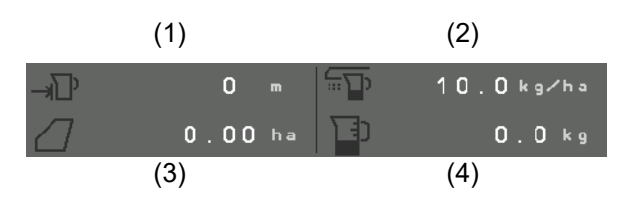

A los 4 campos del indicador multifunciones puede asignarse con distintas indicaciones.

Lista de las indicaciones asignables

- Velocidad
- Superficie restante
- Tramo restante
- Superficie
- Dosis de aplicación nominal
- Cantidad
- Revoluciones del soplador
- Nivel de llenado del depósito

# <span id="page-37-1"></span>**7.2.3 Configurar asignación libre de teclas**

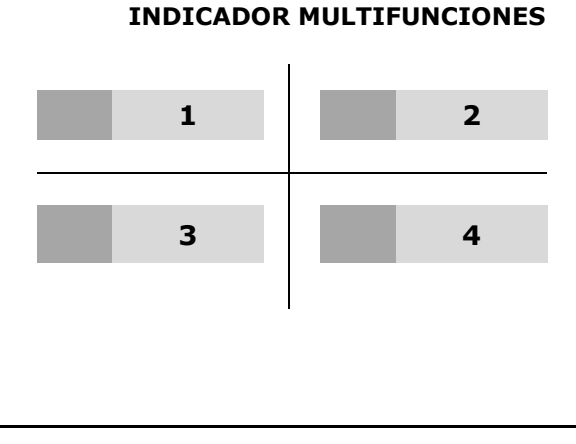

La asignación de teclas del terminal de mando con funciones del menú de trabajo puede elegirse libremente.

đЦ

Aquí pueden asignarse libremente los campos de función del menú de trabajo.

- 1. Selección función en el display. En caso necesario, navegar previamente.
- 2. Asignar campo funcional seleccionable a la función.

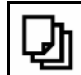

En caso necesario, seleccionar previamente la página.

- $\rightarrow$  La función aparece en el campo funcional.
- 3. Confirmar.

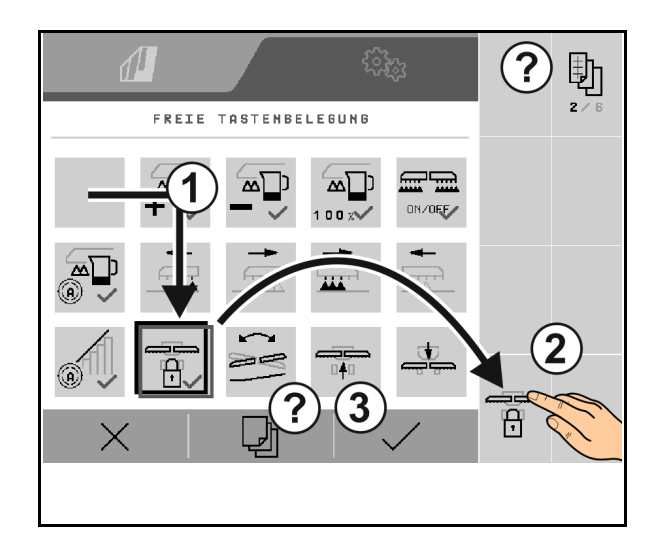

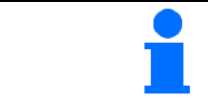

Las funciones pueden asignarse varias veces. La asignación de teclas del terminal de mando con funciones del menú de trabajo puede elegirse libremente.

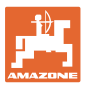

# <span id="page-38-0"></span>**7.2.4 Configurar la rampa de arranque**

La rampa de arranque evita un subdosificado al arrancar.

Al comenzar el trabajo se reparte la dosificación hasta que acabe el tiempo introducido de acuerdo con la velocidad de arranque simulada. Después regulará la regulación de cantidades dependiente de la velocidad.

Al alcanzar la velocidad introducida o al sobrepasar la velocidad simulada se inicia la regulación de cantidades.

- ON/OFF rampa de arranque
	- ο ON
	- ο OFF
- Velocidad prevista, velocidad de trabajo en km/h.

Valor estándar: 12 km/h

• Velocidad inicial de rampa como valor % de la velocidad prevista en la que la dosificación comienza.

Valor estándar: 50%

• Tiempo transcurrido hasta que se alcanza la velocidad simulada real en segundos.

Valor estádar: 5 s

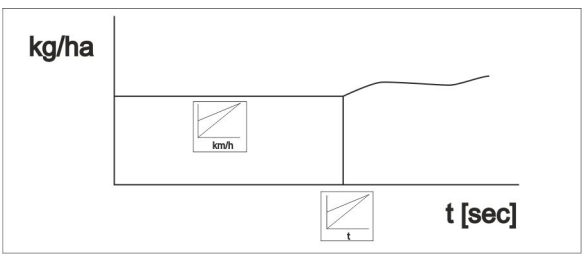

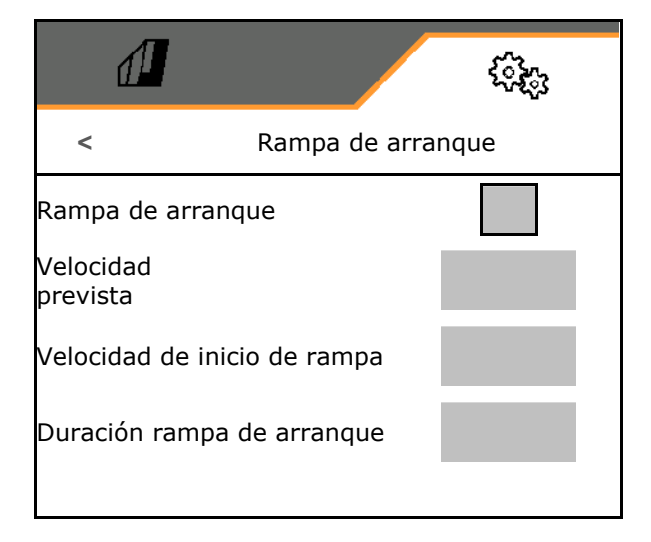

# **Ajustes**

# <span id="page-39-0"></span>**7.3 Info**

- Mostrar la indicación del número de teclas programables en los menús (información para el servicio al cliente).
	- ο  $\boxtimes$  (sí)
	- $o \Box$  (no)
- Versiones de software en el ordenador de la máquina
- Mostrar los estados de los contadores
	- ο Tiempo total (modo siembra)
	- ο superficie total trabajada
	- ο cantidad dispersada del depósito individual
	- ο Tramo en posición de transporte
	- ο Tramo en posición de trabajo
- Mostrar los datos de diagnóstico (información para el servicio al cliente)

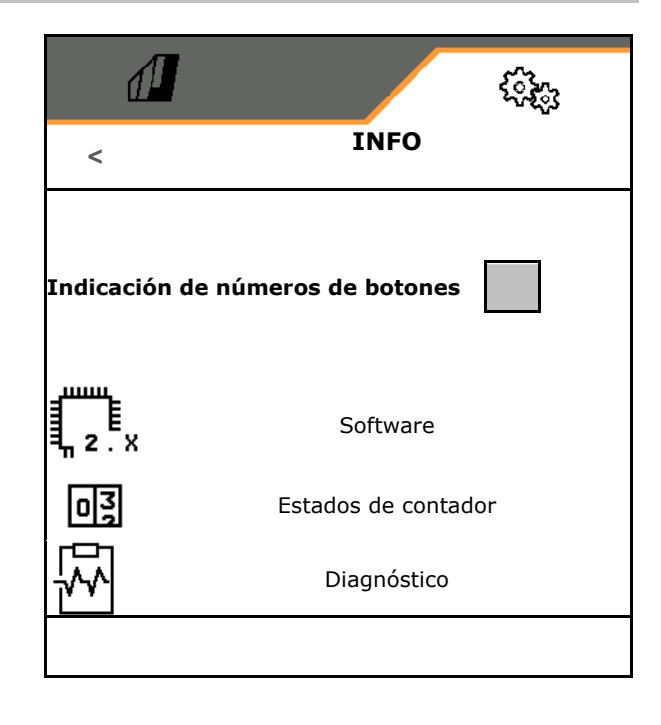

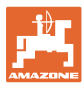

# <span id="page-40-0"></span>**7.4 Producto**

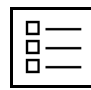

# Gestionar productos

Por defecto viene configurado un producto.

Puede guardar 5 productos con distintos ajustes.

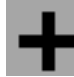

Configurar nuevo producto

Un producto:

- puede activarse
- puede recibir un nombre
- puede copiarse
- puede borrarse

Para ello:

Marcar producto y confirmar.

 $\sqrt{2}$ **PRODUCTO** Nombre xx Nombre yy 100.00 kg/ha 50.00 kg/ha 200 ccm ccm Nombre zz < **+** >

Producto activo:

- Introducir dosis de aplicación nominal en la unidad seleccionada
- Introducir tamaño del rodillo dosificador en ccm:
- Introducir superficie de calibración en ha.

(superficie para la que se dosifica una cantidad correspondiente durante el proceso de dispersión, 0.1 ha -1,0 ha)

- Introducir valor de calibración 1 o valor empírico.
- Introducir tiempo de conexión para Section Control, véase la página 42
- Introducir tiempos de desconexión para Section Control, véase la página 42
- Optimizar tiempo de conexión y tiempo de desconexión, véase la página 44
- Unidad para la dosis de aplicación.
	- ο kg/ha
	- ο granos /m2

Los datos introducidos se aplican en el menú de calibración.

**E** Rango posible para la velocidad de marcha  $H$ para el producto elegido

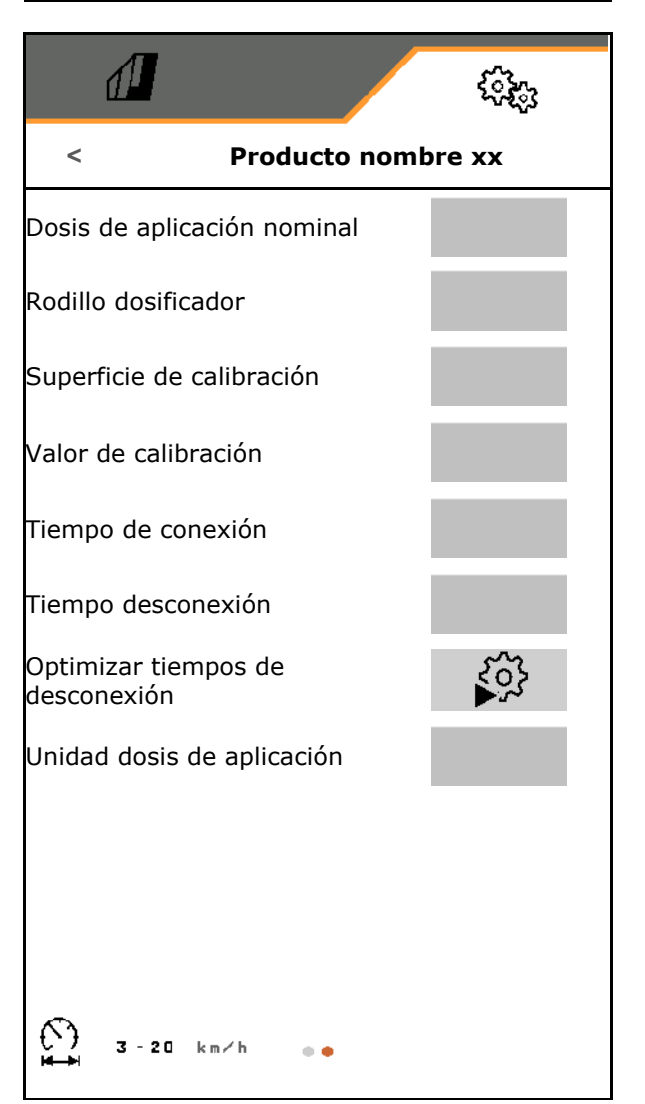

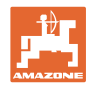

# <span id="page-41-0"></span>**7.4.1 Introducir tiempo de conexión, tiempo de desconexión para Section Control**

Section Control precisa los tiempos de conexión para tener en cuenta el tiempo de recorrido de las semillas desde el dosificador a la reja de siembra.

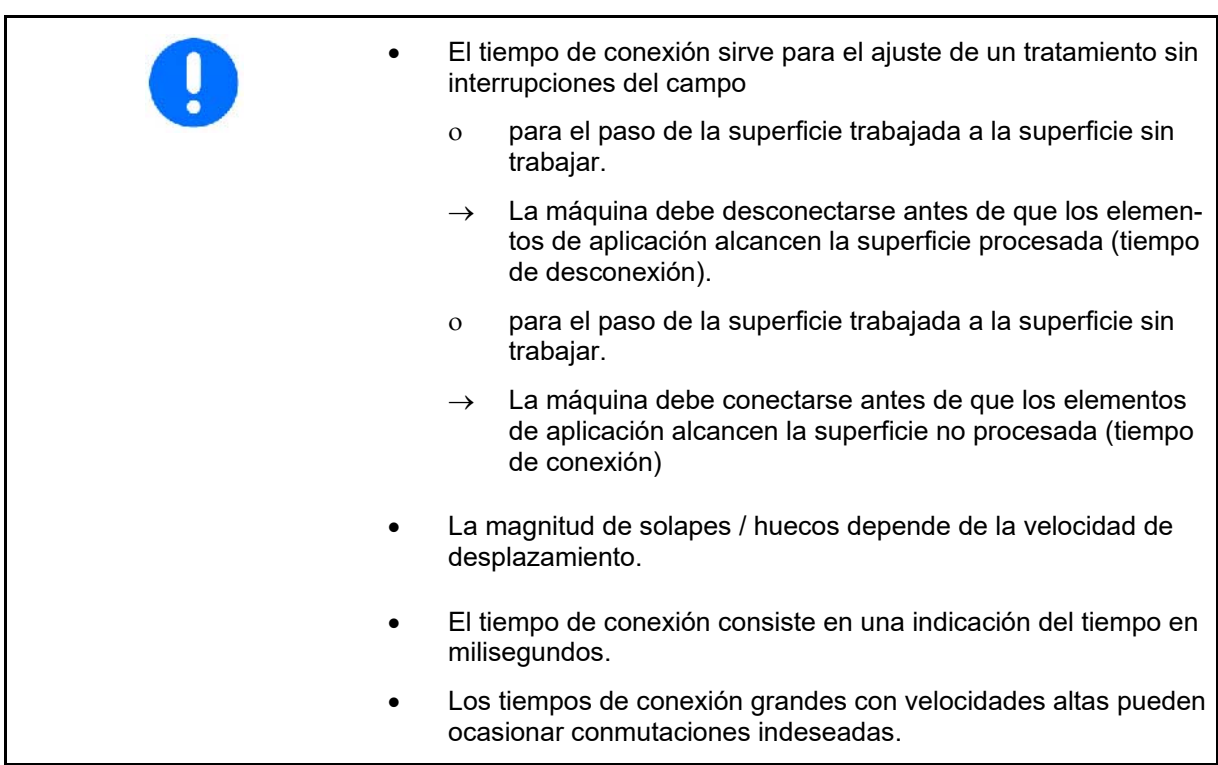

# **Procesado óptimo del campo**

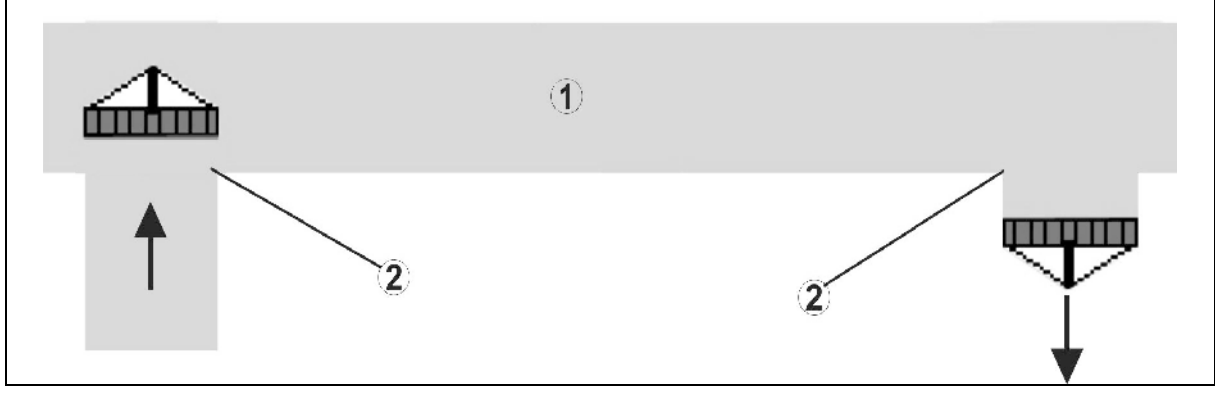

- **(1) Extremo del campo / campo procesado**
- **(2) Procesado sin fisuras del campo sin solapes**

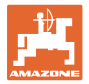

# **Solapes de superficies procesadas**

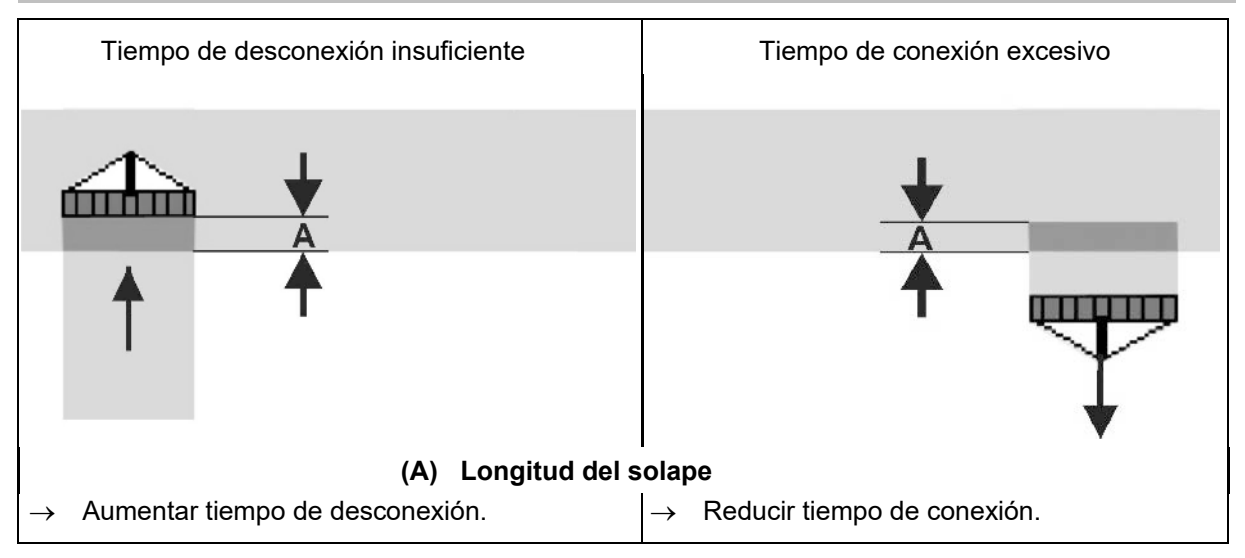

### **Superficies sin tratar**

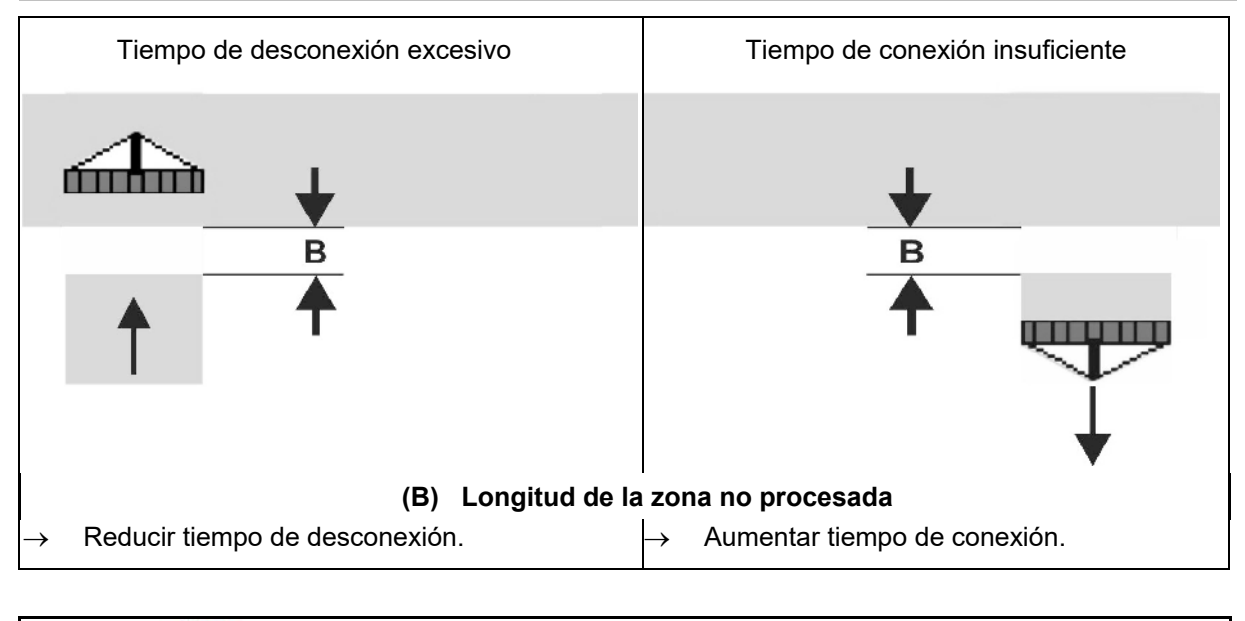

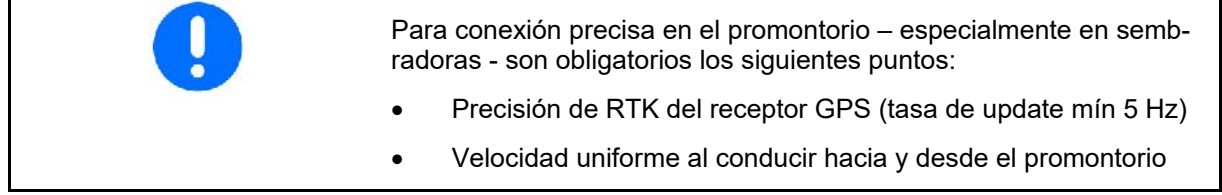

# **Ajustes**

# <span id="page-43-0"></span>**7.4.2 Optimizar tiempos de desconexión para Section Control**

Los tiempos indicados / calculados pueden ser optimizados.

Para ello se debe conocer el tramo sembrado / solapamiento.

- 1. Elegir el punto de conexión o desconexión.
- 2. **>** continuar
- 3. **Seleccionar conexión demasiado** temprana o tardía de la máquina.
- 4. **>** continuar

- 5. Introducir el tramo medido.
	- ο Solapamiento: introducir valor positivo
	- ο Tramo no sembrado: introducir valor negativo
- 6. Introducir la velocidad recorrida.
- 7. Guardar el valor calculado o

X Rechazar el cálculo.

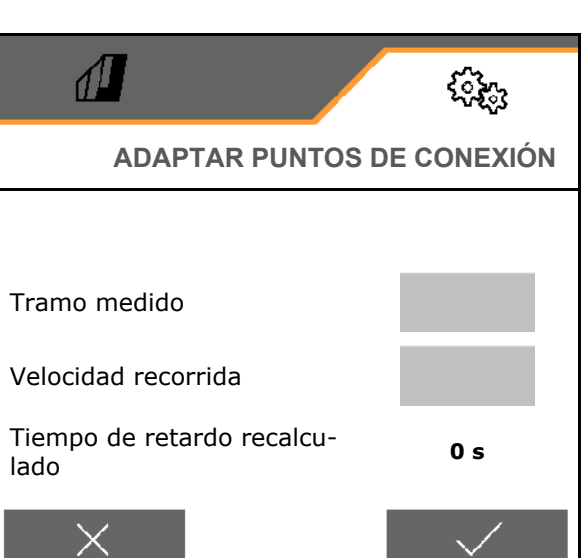

**ADAPTAR PUNTOS DE CONEXIÓN**

 $\sqrt{2}$ 

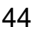

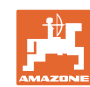

દરેક

 $\left\langle \right\rangle$ 

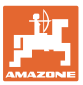

# <span id="page-44-0"></span>**8 Fallo**

# <span id="page-44-1"></span>**8.1 Alarma / Advertencia y aviso**

Los mensajes que cubran toda la superficie siempre deben confirmarse.

> Una vez confirmado un mensaje, aparece el menú de trabajo con valores 999.9.

> Los avisos del menú de trabajo (arriba) no<br>es necesario confirmarlos.

Esto indica un fallo pendiente. No es posible seguir trabajando .

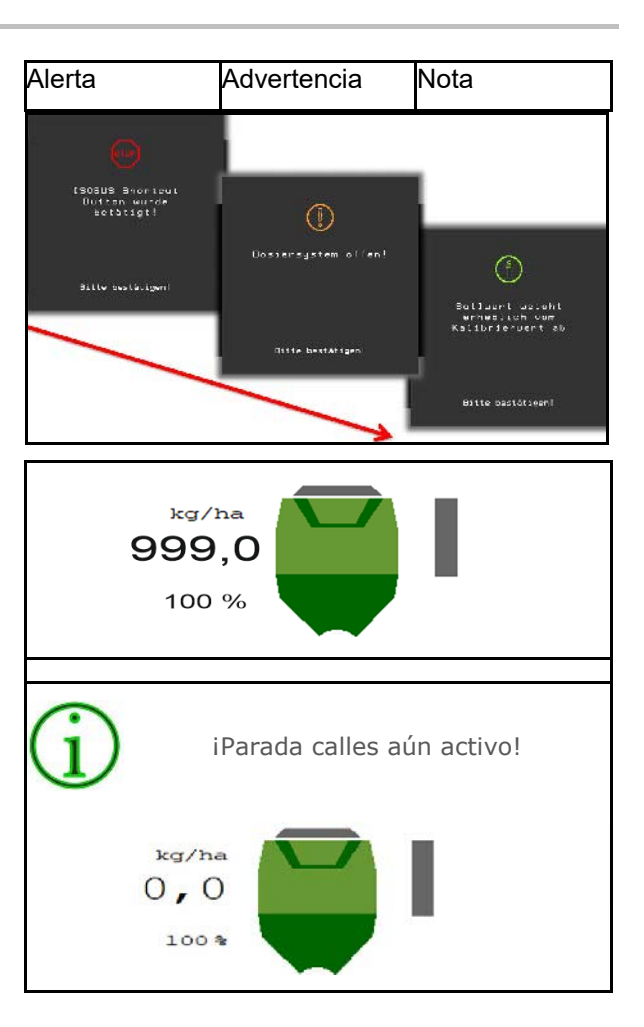

# <span id="page-44-2"></span>**8.2 Fallo de la señal de velocidad de ISOBUS**

Se puede indicar como fuente de la señal de velocidad una velocidad simulada en el menú Datos de máquina.

Esto permite usar la máquina sin una señal para la velocidad.

Para ello:

- 1. Introducir la velocidad simulada.
- 2. Durante el uso mantener la velocidad simulada especificada.

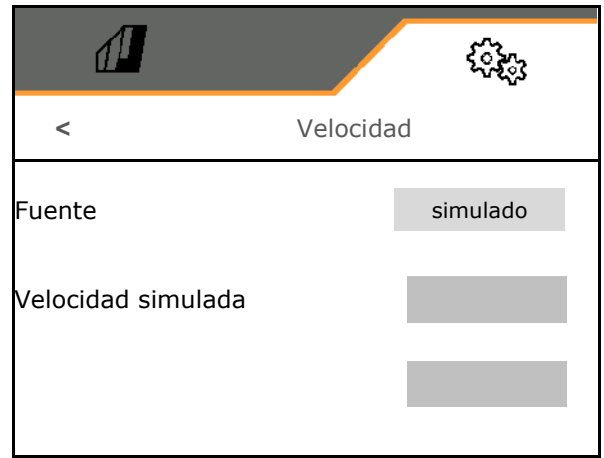

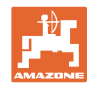

# <span id="page-45-0"></span>**8.3 Tabla de fallos**

**Fallo**

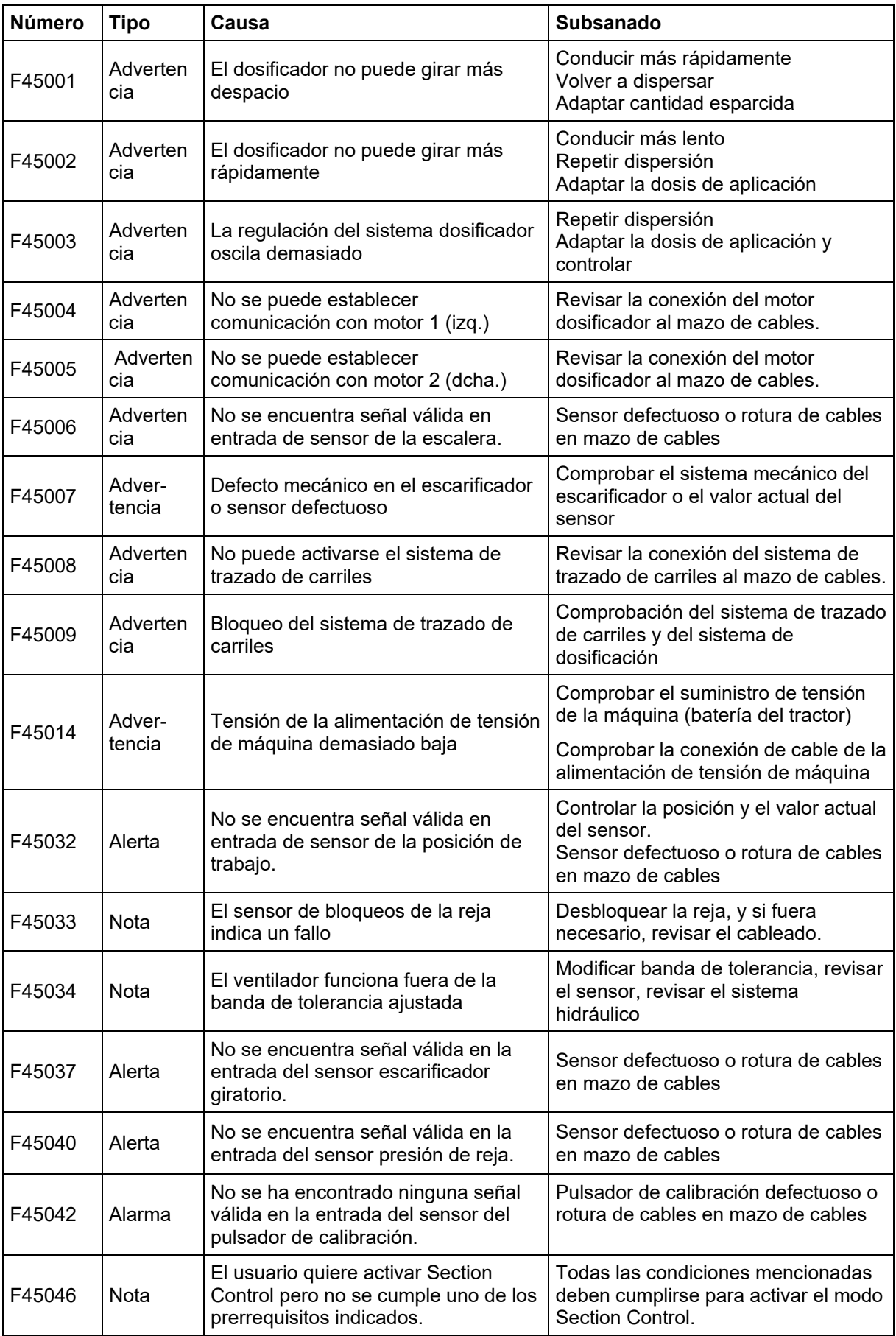

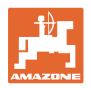

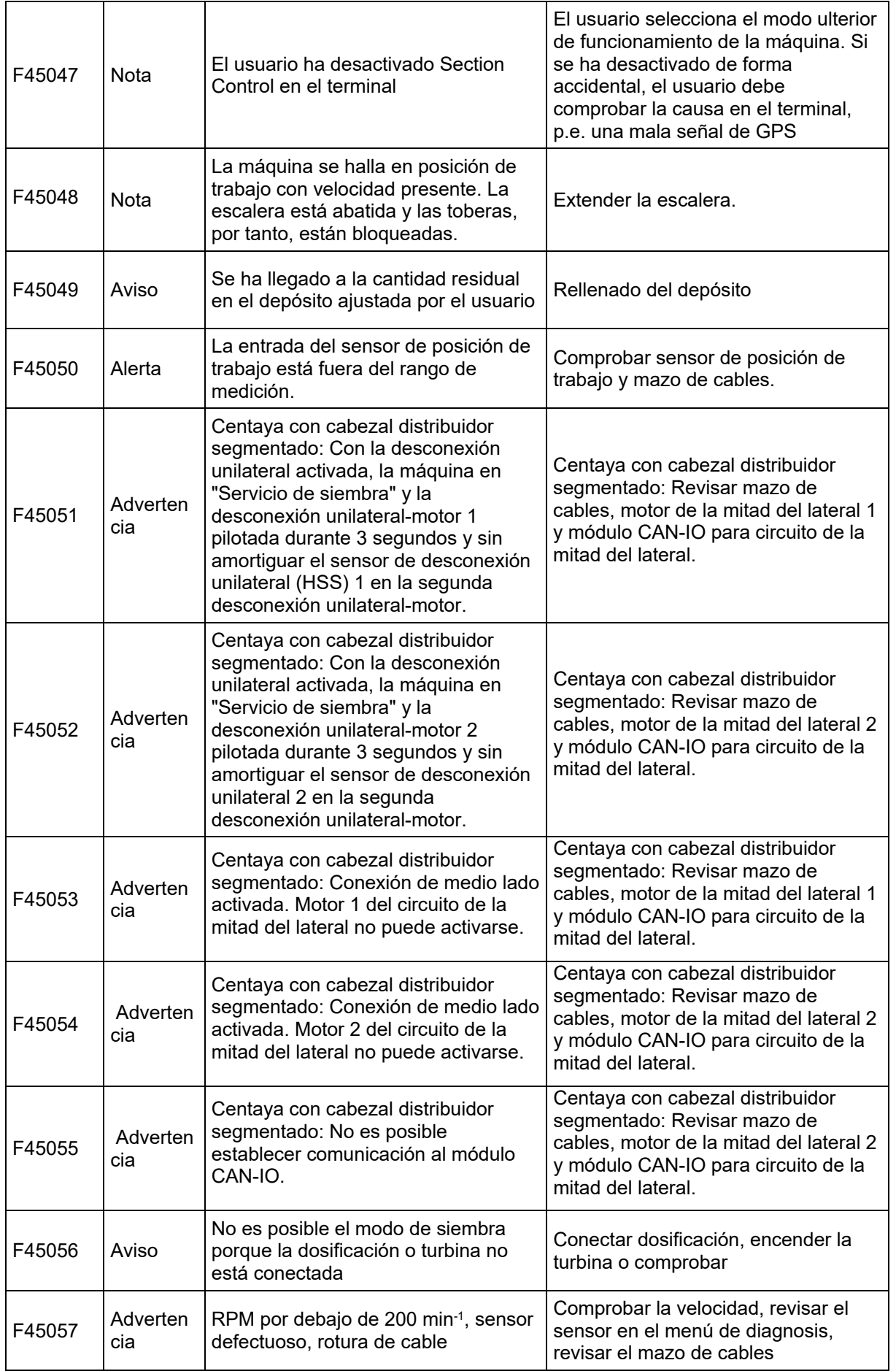

![](_page_47_Picture_0.jpeg)

![](_page_47_Picture_373.jpeg)

![](_page_48_Picture_0.jpeg)

![](_page_48_Picture_357.jpeg)

![](_page_49_Picture_0.jpeg)

![](_page_49_Picture_349.jpeg)

![](_page_50_Picture_0.jpeg)

![](_page_50_Picture_356.jpeg)

![](_page_51_Picture_0.jpeg)

![](_page_51_Picture_278.jpeg)

![](_page_52_Picture_0.jpeg)

![](_page_53_Picture_0.jpeg)

![](_page_53_Picture_1.jpeg)

Postfach 51 D-49202 Hasbergen-Gaste Germany

Tel.:+ 49 (0) 5405 501-0 e-mail:amazone@amazone.de http://www.amazone.de